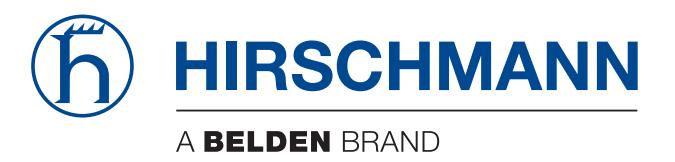

### **Reference Manual**

**Web-based Interface Industrial ETHERNET Switch RSB20, OCTOPUS OS20/OS24 Managed** The naming of copyrighted trademarks in this manual, even when not specially indicated, should not be taken to mean that these names may be considered as free in the sense of the trademark and tradename protection law and hence that they may be freely used by anyone.

#### © 2012 Hirschmann Automation and Control GmbH

Manuals and software are protected by copyright. All rights reserved. The copying, reproduction, translation, conversion into any electronic medium or machine scannable form is not permitted, either in whole or in part. An exception is the preparation of a backup copy of the software for your own use. For devices with embedded software, the end-user license agreement on the enclosed CD applies.

The performance features described here are binding only if they have been expressly agreed when the contract was made. This document was produced by Hirschmann Automation and Control GmbH according to the best of the company's knowledge. Hirschmann reserves the right to change the contents of this document without prior notice. Hirschmann can give no guarantee in respect of the correctness or accuracy of the information in this document.

Hirschmann can accept no responsibility for damages, resulting from the use of the network components or the associated operating software. In addition, we refer to the conditions of use specified in the license contract.

You can get the latest version of this manual on the Internet at the Hirschmann product site (www.hirschmann.com).

Printed in Germany Hirschmann Automation and Control GmbH Stuttgarter Str. 45-51 72654 Neckartenzlingen **Germany** Tel.:+49 1805 141538

### Contents

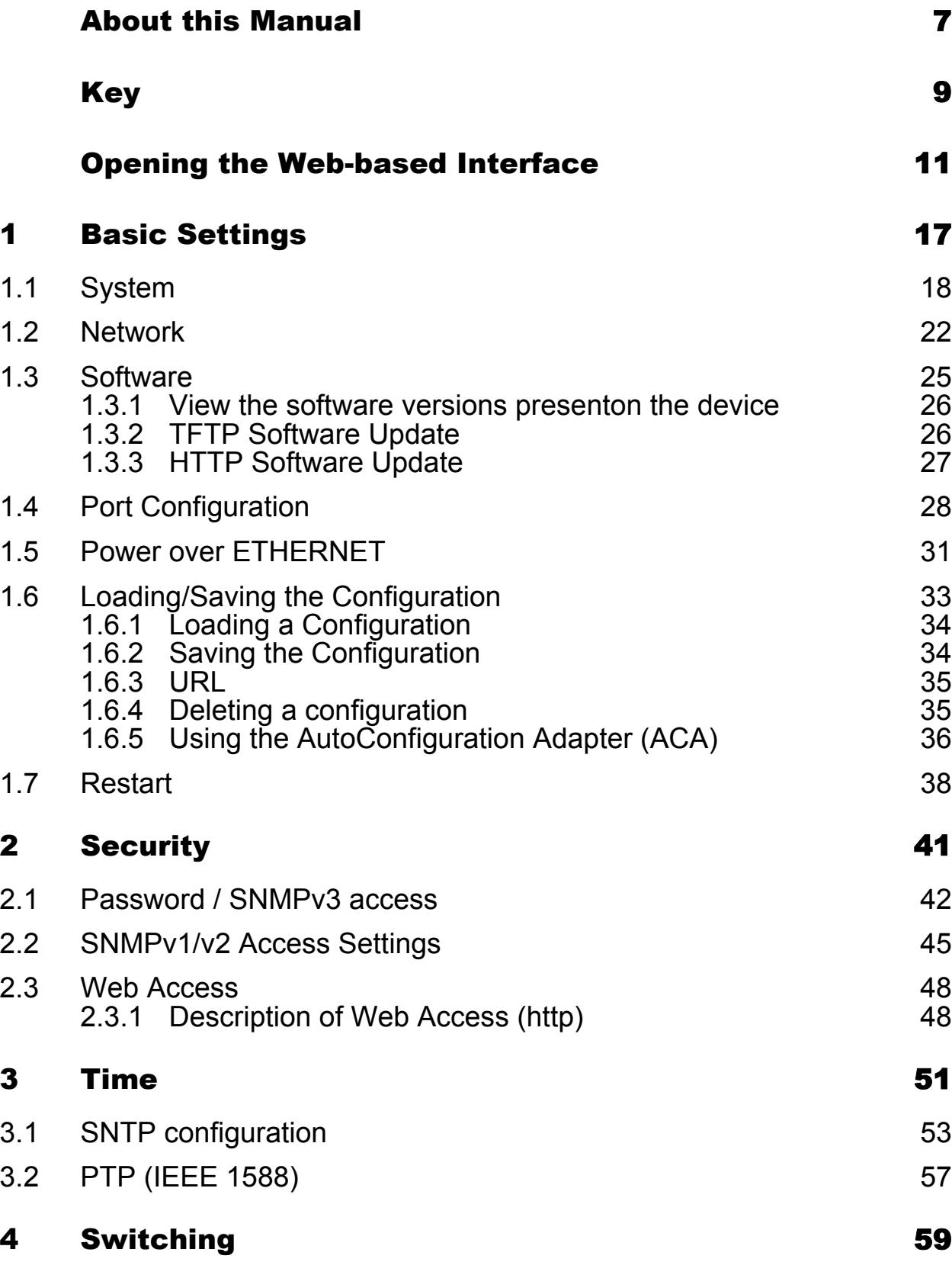

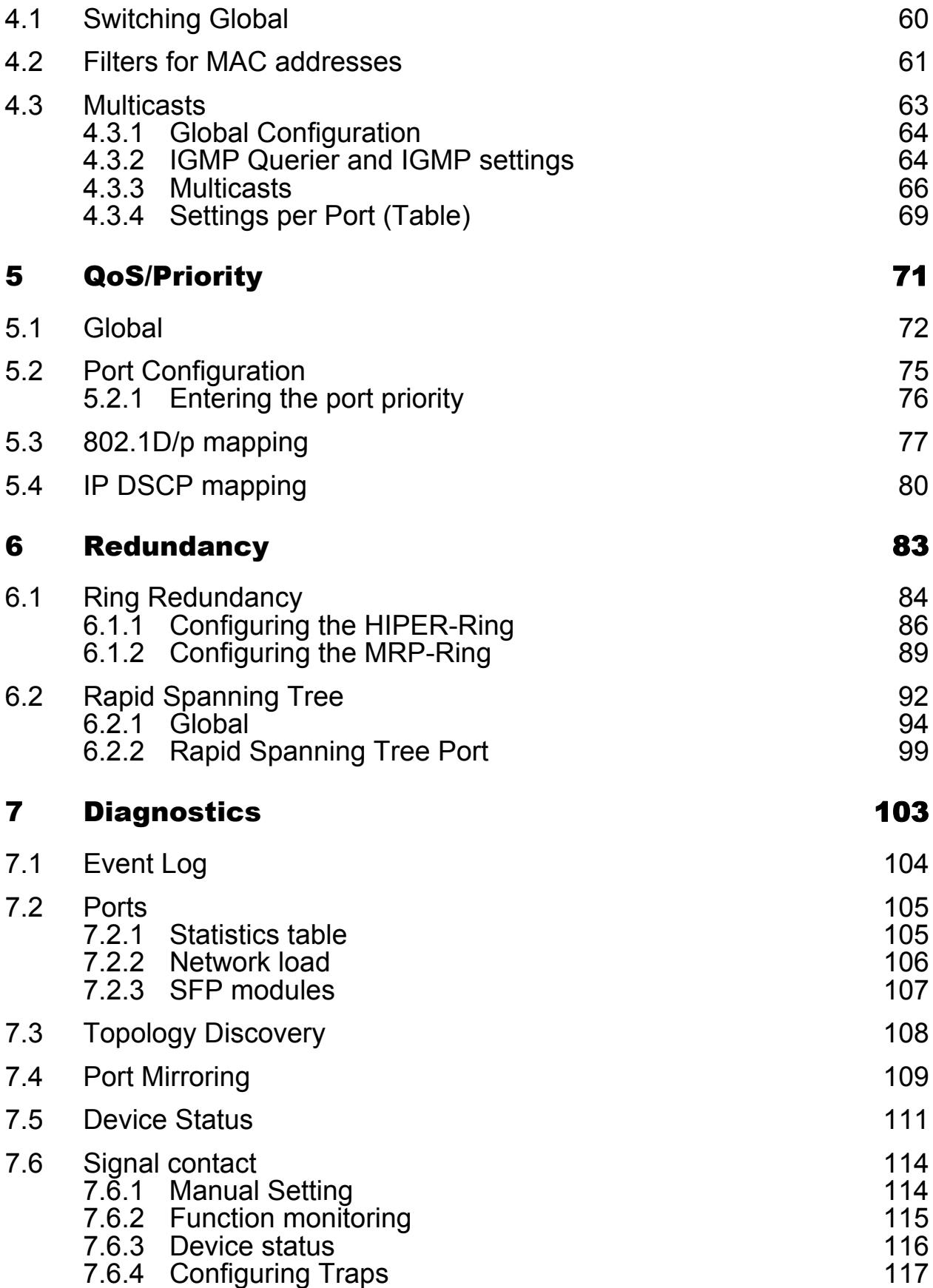

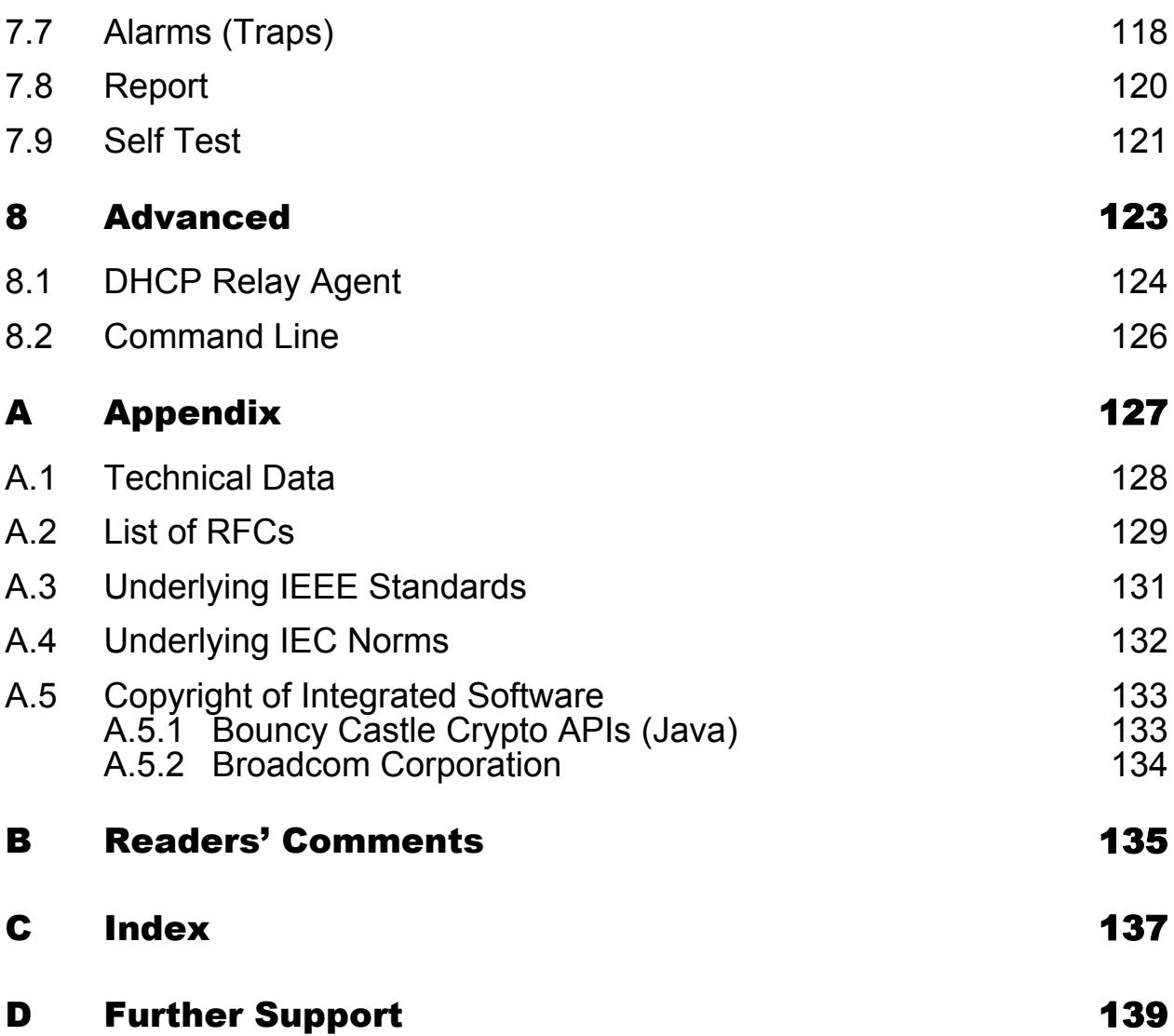

## <span id="page-6-0"></span>About this Manual

The "Web-based Interface" reference manual contains detailed information on using the Web interface to operate the individual functions of the device.

The "Command Line Interface" Reference Manual contains detailed information on using the Command Line Interface to operate the individual functions of the device.

The "Installation" user manual contains a device description, safety instructions, a description of the display, and the other information that you need to install the device.

The "Basic Configuration" user manual contains the information you need to start operating the device. It takes you step by step from the first startup operation through to the basic settings for operation in your environment.

The Industrial HiVision Network Management Software provides you with additional options for smooth configuration and monitoring:

- Simultaneous configuration of multiple devices
- Graphic interface with network layout
- Auto-topology discovery
- Event log
- Event handling
- Client/server structure
- $\blacktriangleright$  Browser interface
- ActiveX control for SCADA integration
- SNMP/OPC gateway.

## <span id="page-8-0"></span>Key

The designations used in this manual have the following meanings:

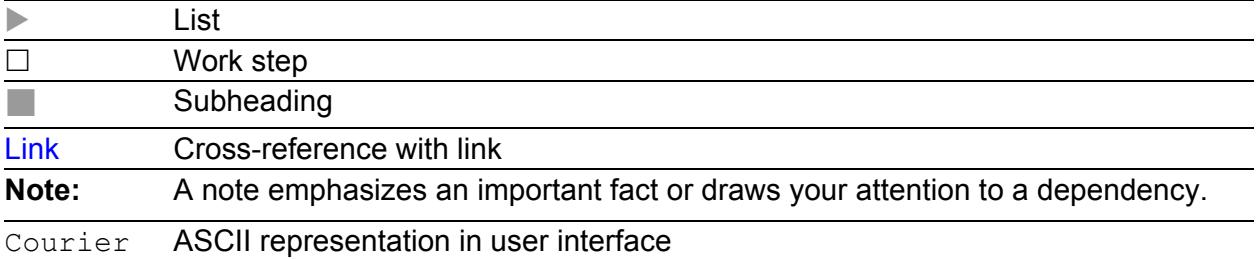

Symbols used:

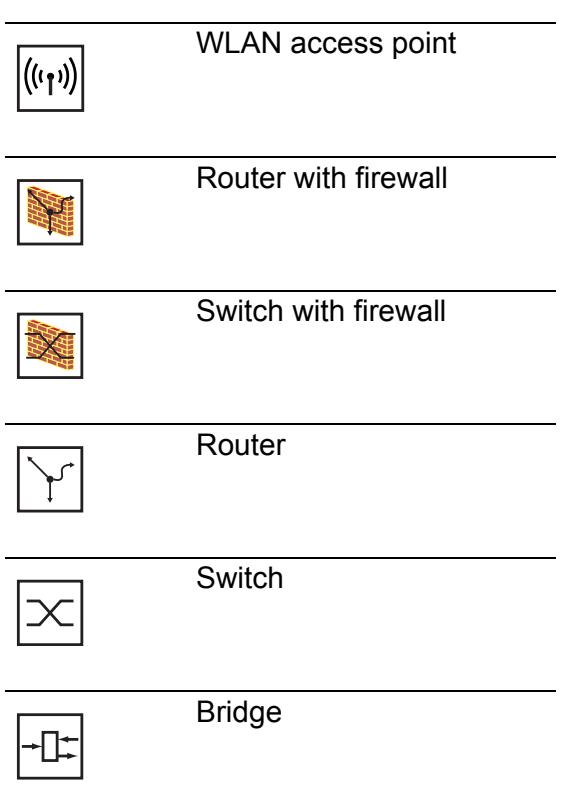

 $\overline{a}$ 

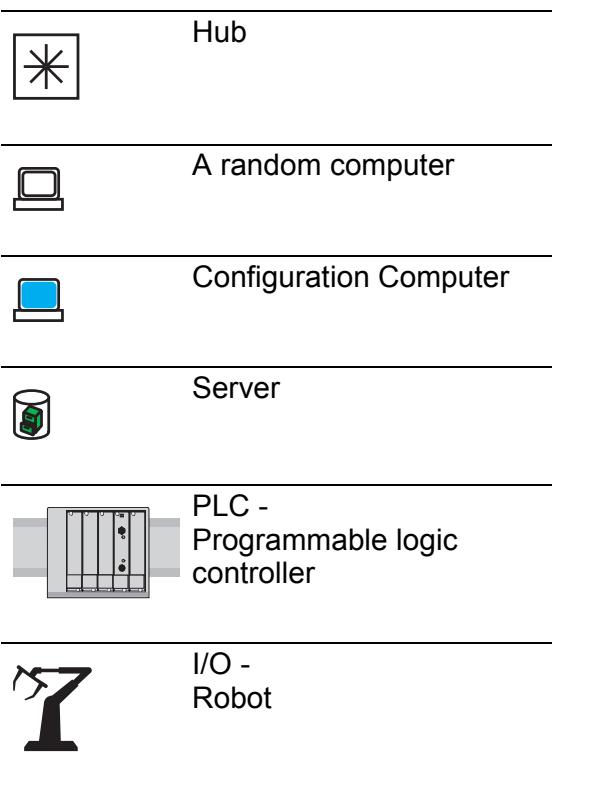

## <span id="page-10-0"></span>Opening the Web-based Interface

To open the Web-based interface, you need a Web browser (a program that can read hypertext), for example Mozilla Firefox version 1 or later, or Microsoft Internet Explorer version 6 or later.

**Note:** The Web-based interface uses Java software 6 ("Java™ Runtime Environment Version 1.6.x").

Install the software from the enclosed CD-ROM. To do this, you go to "Additional Software", select Java Runtime Environment and click on "Installation".

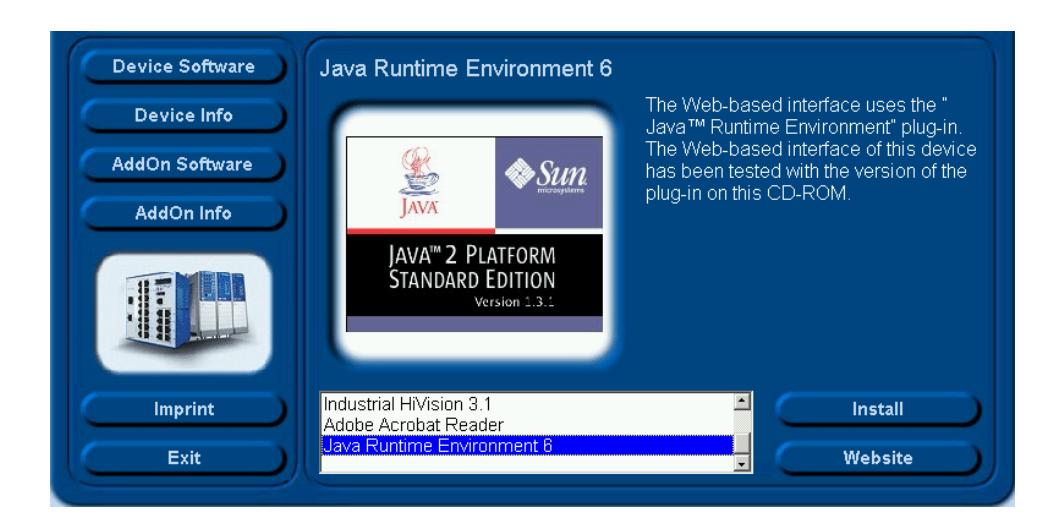

*Figure 1: Installing Java*

- $\Box$  Start your Web browser.
- $\Box$  Verify that you have activated Java in the security settings of your Web browser.
- $\Box$  Establish the connection by entering the IP address of the device which you want to administer via the Web-based management in the address field of the Web browser. Enter the address in the following form: http://xxx.xxx.xxx.xxx

The login window appears on the screen.

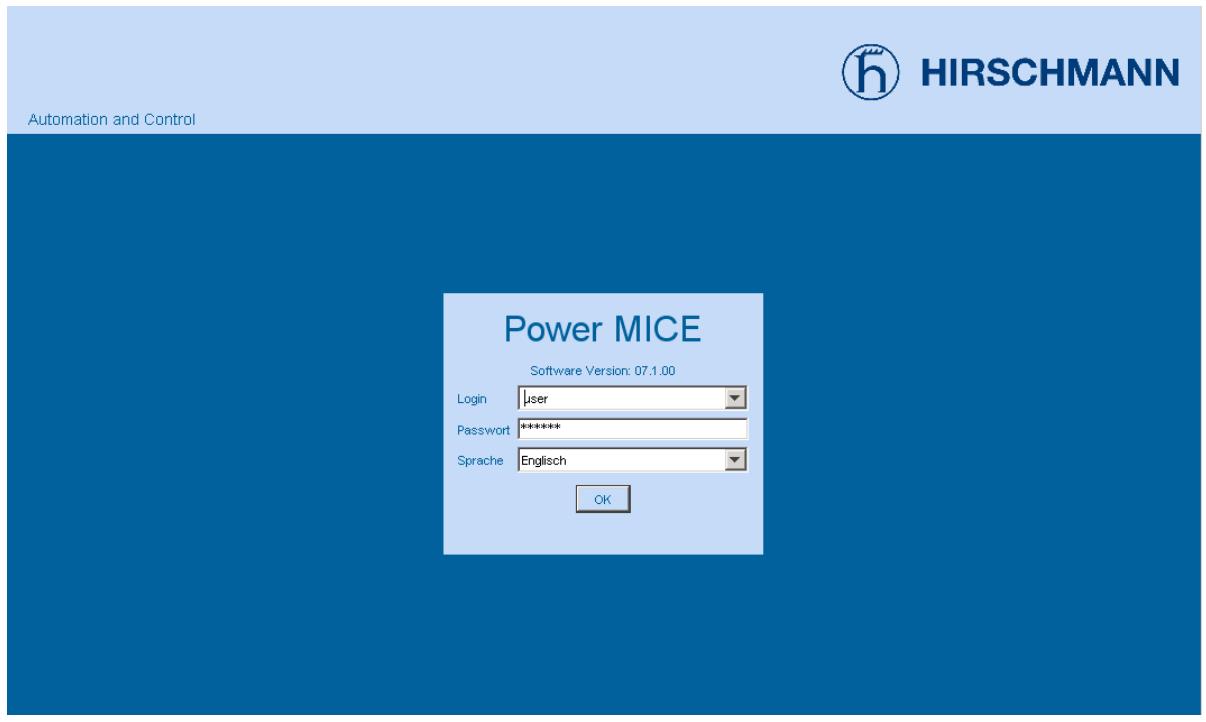

*Figure 2: Login window*

- $\Box$  Select the desired language.
- $\Box$  In the drop-down menu "Login", you select
	- user, to have read access, or
	- admin, to have read and write access to the device.
- $\Box$  The password "public", with which you have read access for the login "user", is preset in the password field. If you wish to have write access to the device, use the login "admin", select the contents of the password field and overwrite it with the password "private" (default setting).
- $\Box$  Click on OK.

The user interface (Web-based Interface) of the device appears on the screen.

**Note:** The changes you make in the dialogs will be copied to the volatile memory of the device (RAM) when you click "Set". Click "Reload" to update the display.

To save any changes made so that they will be retained after a power cycle or reboot of the device use the save option on the "Load/Save" dialog (see page [34 "Saving the Configuration"\)](#page-33-1)

**Note:** If you enter an incorrect configuration, you may block access to your device.

Activating the function "Cancel configuration change" in the "Load/Save" dialog enables you to return automatically to the last configuration after a set time period has elapsed. This gives you back your access to the device.

The user interface (Web-based Interface) of the device appears on the screen.

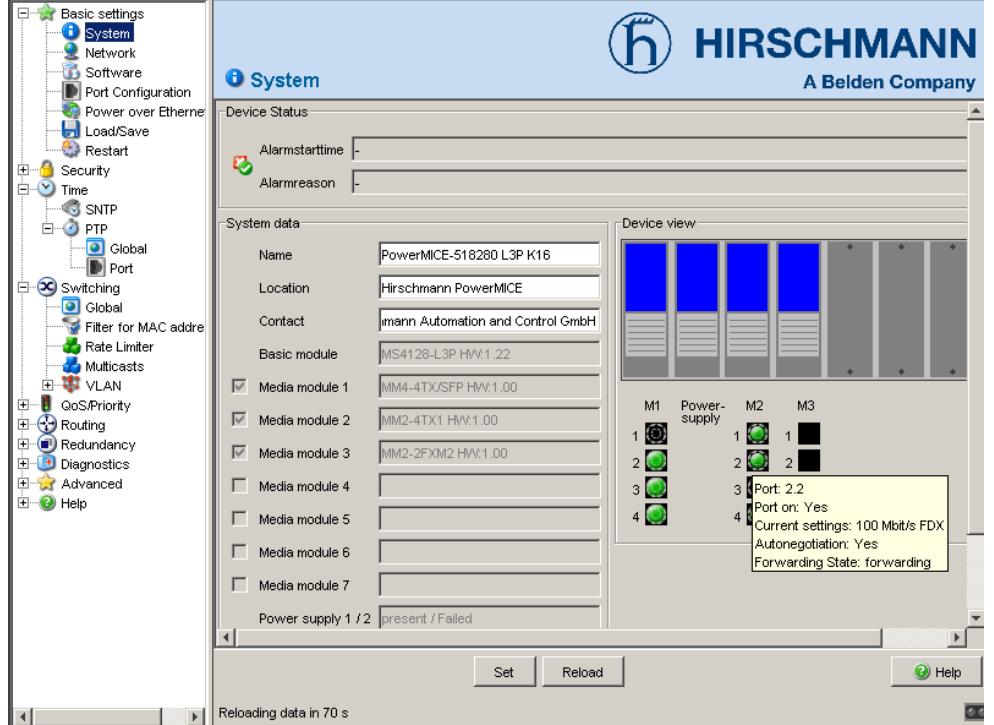

*Figure 3: User interface (Web-based Interface) of the device with speech-bubble help*

The menu section displays the menu items. By placing the mouse pointer in the menu section and clicking the alternate mouse button you can use "Back" to return to a menu item you have already selected, or "Forward" to jump to a menu item you have already selected.

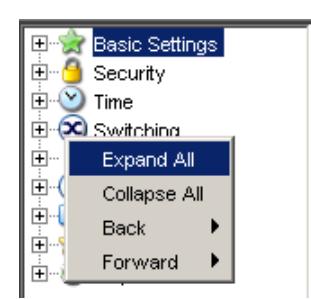

## <span id="page-16-0"></span>1 Basic Settings

The Basic Settings menu contains the dialogs, displays and tables for the basic configuration:

- System
- $\blacktriangleright$  Network
- Software
- $\blacktriangleright$  Port configuration
- Power over Ethernet (PoE)
- **Load/Save**
- Restart

# <span id="page-17-0"></span>1.1 System

The "System" submenu in the basic settings menu is structured as follows:

- **Device Status**
- System data
- **Device view**
- Reloading data

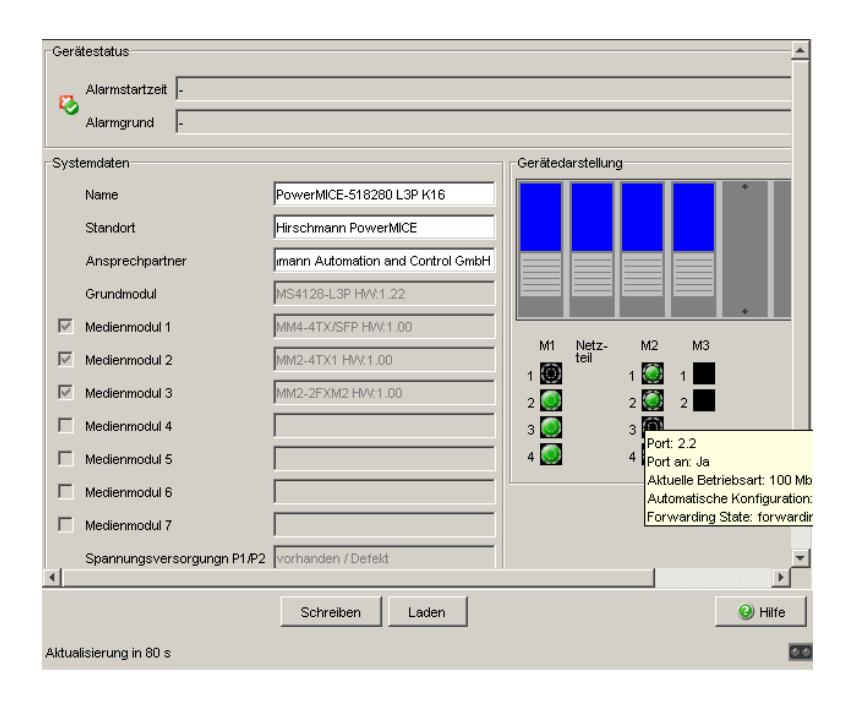

*Figure 4: "System" Submenu*

#### **Device state**

This section of the user interface (Web-based Interface) provides information on the device status and the alarm states the device has detected.

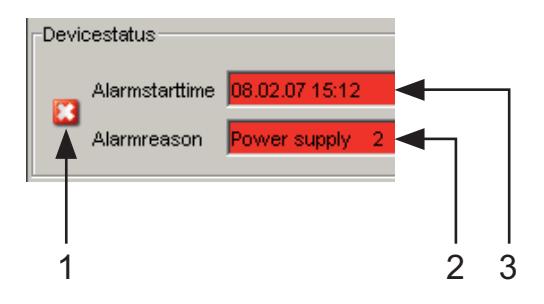

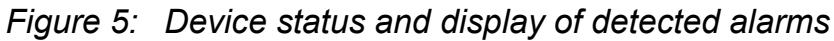

- *1 Symbol indicates the Device Status*
- *2 Cause of the oldest existing alarm detected*
- *3 Time of the oldest existing alarm detected*

#### ■ System Data

This area of the graphical user interface displays the system parameters of the device. In the fields with a white background, you have the option of changing the settings.

- the system name,
- the location description,
- the name of the contact person for this device,

| <b>Name</b>          | <b>Meaning</b>                                                           |
|----------------------|--------------------------------------------------------------------------|
| Name                 | System name of this device                                               |
| Location             | Location of this device                                                  |
| Contact              | The contact for this device                                              |
| Basic module         | Hardware version of the device                                           |
| Power supply (P1/P2) | Status of power units (P1/P2)                                            |
| Uptime               | Shows the time that has elapsed since this device was last<br>restarted. |

*Table 1: System Data*

#### **Device View**

The device view shows the device with the current configuration. The status of the individual ports is indicated by one of the symbols listed below. You will get a full description of the port's status by positioning the mouse pointer over the port's symbol.

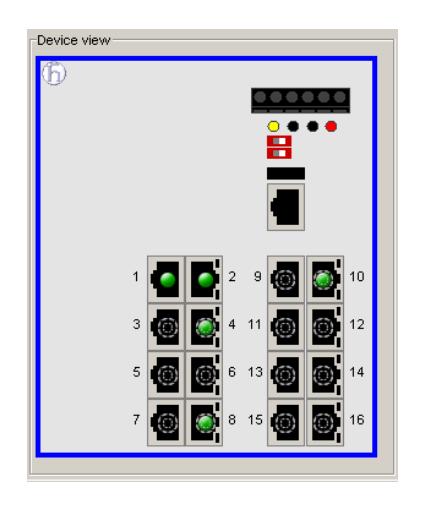

*Figure 6: Device View*

What the symbols mean:

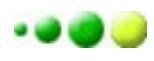

The port (10, 100 Mbit/s, 1, 10 Gbit/s) is enabled and connection is OK.

- The port is blocked by network management and has no connection.
- The port is blocked by network management ۰ and has no connection.
- The port is in auto-negotiation mode. 0)
- The port is in HDX mode.  $\bigcap$
- The port (100 Mbit/s) is in the discard mode of a redundancyprotocol, Ð for example Spanning Tree or HIPER-Ring.
- The port is in routing mode (100 Mbit/s).

#### Reloading

This area of the graphical user interface at the bottom left displays the countdown time until the applet requests the current data of this dialog again. Clicking the "Reload" button immediately calls up the current data for the dialog. The applet polls the current data of the device automatically every 100 seconds.

Aktualisierung in 80 s

*Figure 7: Time to next Reload*

## <span id="page-21-0"></span>1.2 Network

With the Basic settings: Network dialog you define the source from which the device gets its IP parameters after starting, and you assign the IP parameters and configure the HiDiscovery access.

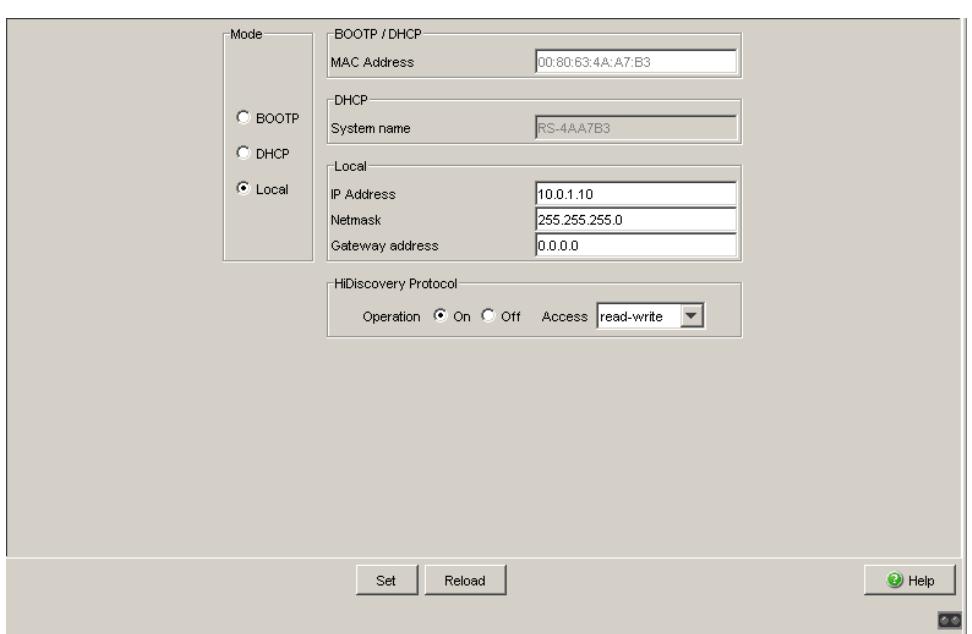

*Figure 8: Network parameters dialog*

- $\Box$  Under "Mode", you enter where the device gets its IP parameters:
	- In the BOOTP mode, the configuration is via a BOOTP or DHCP server on the basis of the MAC address of the device (see on page [33](#page-32-0)  ["Loading/Saving the Configuration"](#page-32-0)).
	- In the DHCP mode, the configuration is via a DHCP server on the basis of the MAC address or the name of the device (see on page [33](#page-32-0)  ["Loading/Saving the Configuration"](#page-32-0)).
	- In the local mode the net parameters in the device memory are used.
- $\Box$  Enter the parameters on the right according to the selected mode.
- $\Box$  You enter the name applicable to the DHCP protocol in the "Name" line in the system dialog of the Web-based interface.
- $\Box$  The HiDiscovery protocol allows you to allocate an IP address to the device on the basis of its MAC address. Activate the HiDiscovery protocol if you want to allocate an IP address to the device from your PC with the enclosed HiDiscovery software (state on delivery: operation "on", access "read-write").

**Note:** When you change the network mode from "Local" to "BOOTP" or "DHCP", the server will assign a new IP address to the device. If the server does not respond, the IP address will be set to 0.0.0.0, and the BOOTP/ DHCP process will try to obtain an IP address again.

## <span id="page-24-0"></span>1.3 Software

The software dialog enables you display the software versions in the device and to carry out a software update of the device via file selection.

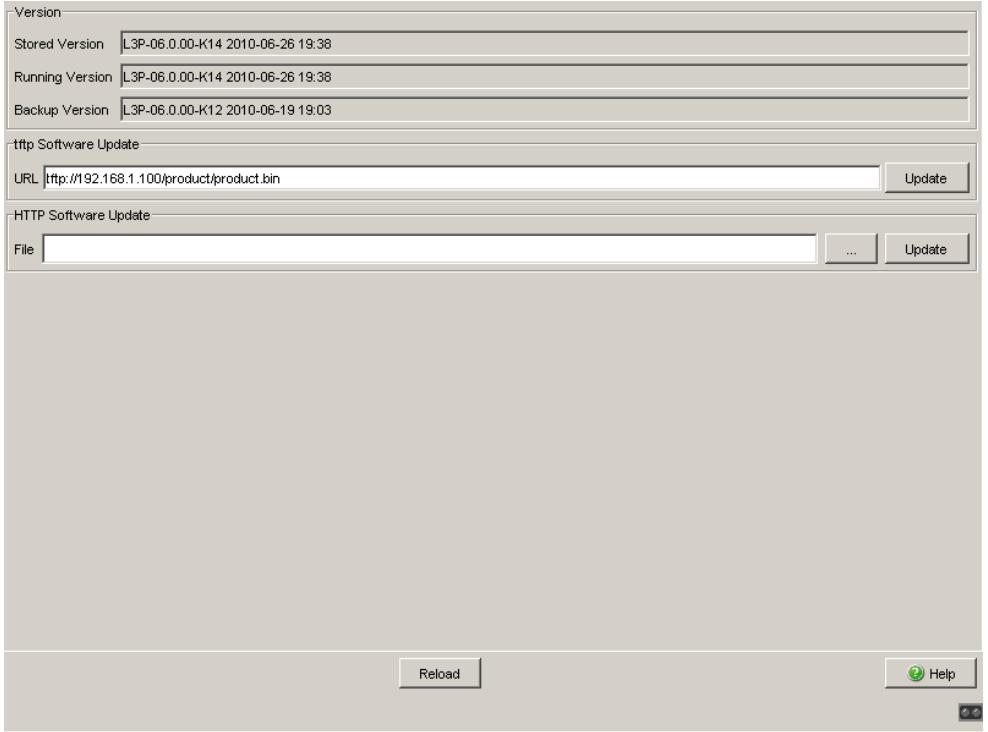

*Figure 9: Software dialog*

#### <span id="page-25-0"></span>1.3.1 View the software versions present on the device

The dialog shows the existing software versions:

- Stored Version: The version of the software stored in the flash memory.
- **Running Version:** The version of the software currently running. **Backup Version:** 
	- The version of the previous software stored in the flash memory.

### <span id="page-25-1"></span>1.3.2 TFTP Software Update

For a tftp update you need a tftp server on which the software to be loaded is stored.

The URL identifies the path to the software stored on the tftp server. The URL is in the format

tftp://IP address of the tftp server/path name/file name

(e.g. tftp://192.168.1.1/device/device.bin).

Click "tftp Update" to load the software from the tftp server to the device. To start the new software after loading, cold start the device (see on page [38](#page-37-0)  ["Restart"](#page-37-0)).

### <span id="page-26-0"></span>1.3.3 HTTP Software Update

For an HTTP software update (via a file selection window), copy the device software to a data carrier that you can access from your workstation.

- $\Box$  In the file selection frame, click on "...".
- $\Box$  In the file selection window, select the device software (name type: \*.bin, e.g. device.bin) and click on "Open".
- $\Box$  Click on "Update" to transfer the software to the device.

The end of the update is indicated by one of the following messages:

- **D** Update finished.
- **Departs 20 Venet Alleman** Peason: incorrect file.
- **D** Update aborted. Reason: saving unsuccessful.
- File not found (reason: file name not found or does not exist).
- **Dimess Theory Connection (reason: path without file name).**
- $\Box$  After the update is completed successfully, you activate the new software: Select the Basic settings: Restart dialog and perform a cold start. In a cold start, the device reloads the software from the non-volatile memory, restarts, and performs a self-test.
- $\Box$  In your browser, click on "Reload" so that you can access the device again after it is booted.

## <span id="page-27-0"></span>1.4 Port Configuration

This configuration table allows you to configure each port of the device and also display each port's current mode of operation (link state, bit rate (speed) and duplex mode).

- In the "Name" column, you can enter a name for every port.
- In the "Ports on" column, you can switch on the port by selecting it here.
- $\blacktriangleright$  In the "Propagate connection error" column, you can specify that a link alarm will be forwarded to the device status and/or the the signal contact is to be opened.
- ▶ In the "Automatic Configuration" column, you can activate the automatic selection of the the operating mode (Autonegotiation) and the automatic assigning of the connections (Auto cable crossing) of a TP port by selecting the appropriate field. After the autonegotiation has been switched on, it takes a few seconds for the operating mode to be set.
- In the "Manual Configuration" column, you can set the operating mode for this port. The choice of operating modes depends on the media module. The possible operating modes are:
	- 10 Mbit/s half duplex (HDX)
	- 10 Mbit/s full duplex (FDX)
	- 100 Mbit/s half duplex (HDX)
	- 100 Mbit/s full duplex (FDX)
	- 1000 Mbit/s half duplex (HDX)
	- 1000 Mbit/s full duplex (FDX)
	- 10 Gbit/s full duplex (FDX)
- ▶ The "Link/Current Operating Mode" column displays the current operating mode and thereby also an existing connection.
- In the "Cable Crossing (Auto. Conf. off)" column, you assign the connections of a TP port, if "Automatic Configuration" is deactivated for this port. The possible settings are:
	- enable: the device swaps the send and receive line pairs of the TP cable for this port (MDIX).
	- disable: the device does not swap the send and receive line pairs of the TP cable for this port (MDI).
	- unsupported: the port does not support this function (optical port).

**Note:** The active automatic configuration has priority over the manual configuration.

**Note:** The following settings are required for the ring ports in a HIPER-Ring:

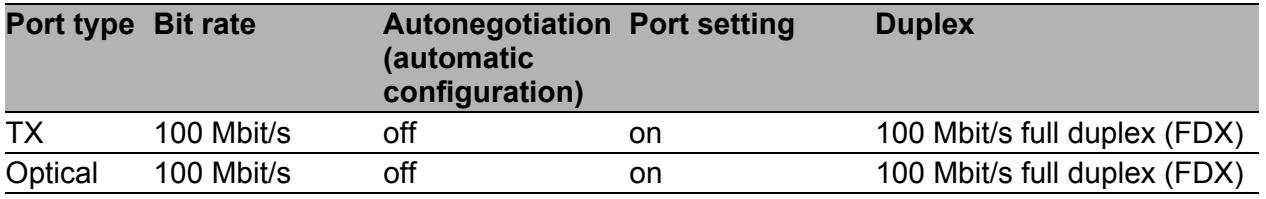

*Table 2: Port settings for ring ports*

When you switch the DIP switch for the ring ports, the device sets the required settings for the ring ports in the configuration table. The port, which has been switched from a ring port to a normal port, is given the settings Autonegotiation (automatic configuration) on and Port on. The settings remain changeable for all ports.

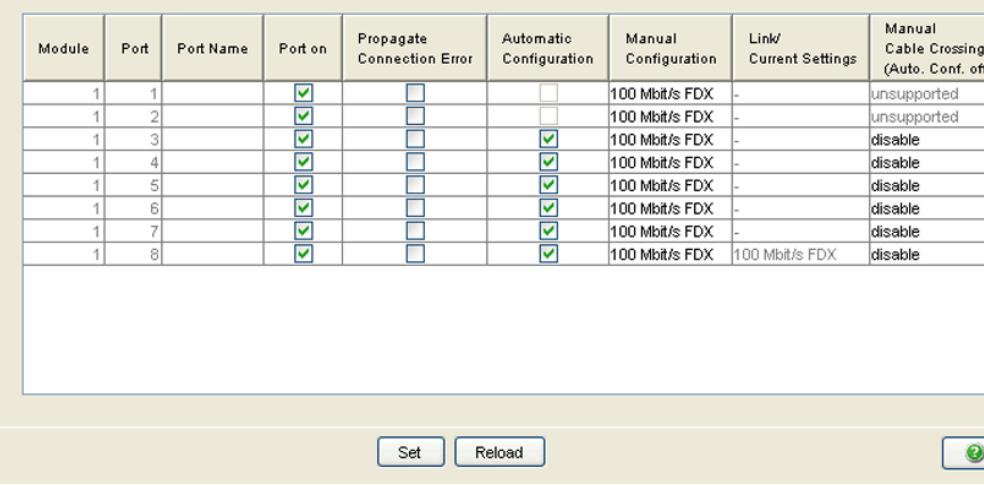

*Figure 10: Port Configuration Table Dialog*

## <span id="page-30-0"></span>1.5 Power over ETHERNET

#### **For the devices**

OS24-080900T5T5TFFBHH

OS24-080900T5T5TNEBHH

The device supports Power over ETHERNET according to IEEE 802.3at (PoE+) and allows you to supply current to devices such as IP phones via the twisted-pair cable.

On delivery, the Power over ETHERNET function is activated globally and on all PoE-capable ports.

The device provides a nominal power of 61.1 W for the sum of all PoE ports. Should the connected devices require more PoE power than is provided, the device then switches PoE off at the ports. The device first switches PoE off at the ports with the higher port number.

- $\Box$  With "Function on/off" you turn the PoE on or off.
- $\Box$  With "Send Trap" you can get the device to send a trap in the following cases:
	- If a value exceeds/falls below the performance threshold.
	- If the PoE supply voltage is switched on/off at at least one port.
- $\Box$  Enter the power threshold in "Threshold". When this value is exceeded/ not achieved, the device will send a trap, provided that "Send trap" is enabled. For the power threshold you enter the power yielded as a percentage of the nominal power.
- $\Box$  "Nominal Power" displays the power that the device nominally provides for all PoE ports together.
- $\Box$  "Reserved Power" displays the maximum power that the device provides to all the connected PoE devices together on the basis of their classification.
- $\Box$  "Delivered Power" shows how large the current power requirement is at all PoE ports.

The difference between the "nominal" and "reserved" power indicates how much power is still available to the free PoE+ ports.

- $\Box$  In the "POE on" column, you can enable/disable PoE at this port.
- $\Box$  The "Status" column indicates the PoE status of the port.
- $\Box$  The "Class" column indicates the class of the connected device: Class: Maximum delivered power
	- 0: 15.4 W
	- 1: 4.0 W
	- 2: 7.0 W
	- 3: 15.4 W
	- 4: 30.0 W
- $\Box$  The column "Consumption [W]" displays the current power delivered at the respective port.
- $\Box$  The "Name" column indicates the name of the port, see

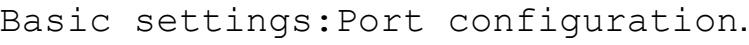

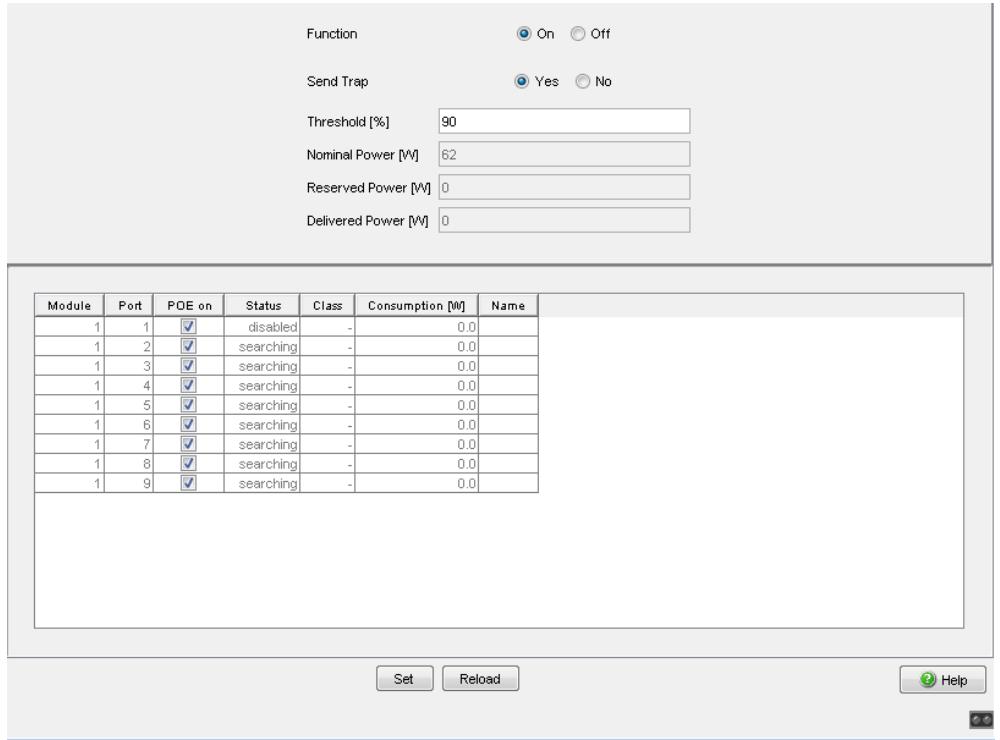

*Figure 11: Power over Ethernet dialog*

## <span id="page-32-0"></span>1.6 Loading/Saving the Configuration

With this dialog you can:

- $\blacktriangleright$  load a configuration,
- save a configuration,
- enter a URL,
- restore the delivery configuration,
- cancel a configuration change.

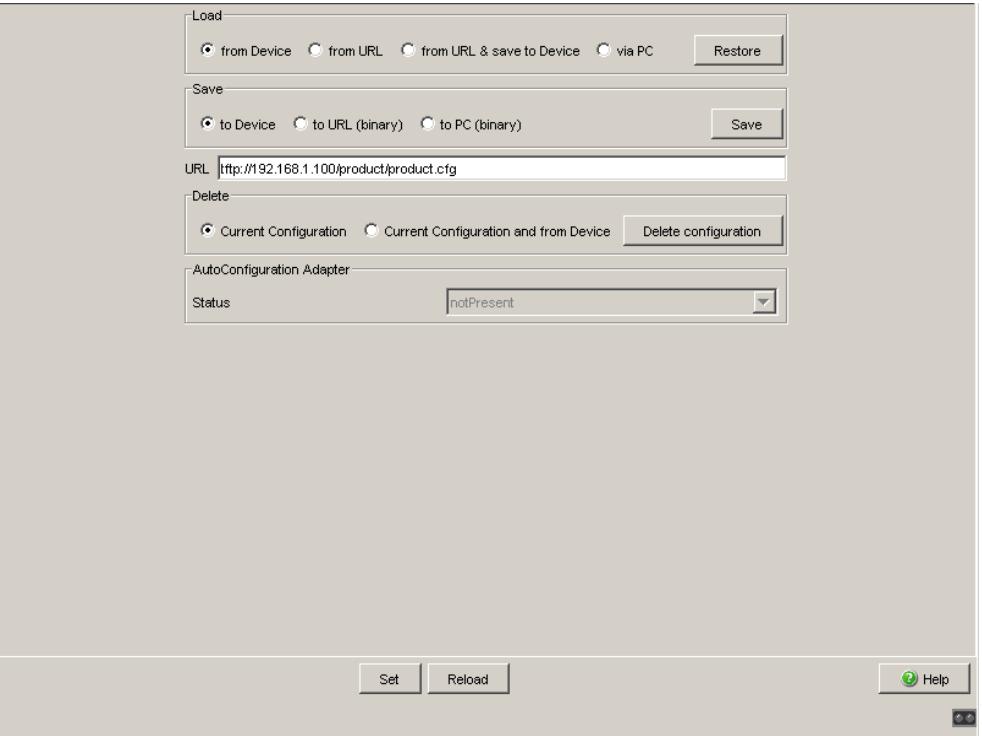

*Figure 12: Load/Save dialog*

### <span id="page-33-0"></span>1.6.1 Loading a Configuration

In the "Load" frame, you have the option to

- $\triangleright$  load a configuration saved on the device,
- $\triangleright$  load a configuration stored under the specified URL,
- $\triangleright$  load a configuration stored on the specified URL and save it on the device,
- $\triangleright$  load a configuration saved on the PC in binary format.

If you change the current configuration (for example, by switching a port off), the Web-based interface changes the "load/save" symbol in the navigation tree from a disk symbol to a yellow triangle. After saving the configuration, the Web-based interface displays the "load/save" symbol as a disk again.

### <span id="page-33-1"></span>1.6.2 Saving the Configuration

In the "Save" frame, you have the option to

- $\triangleright$  save the current configuration on the device,
- $\triangleright$  save the current configuration in binary form in a file under the specified URL,
- $\triangleright$  save the current configuration in binary form on the PC,

**Note:** The loading process started by DHCP/BOOTP (see ["Network"](#page-21-0) on page [22](#page-21-0)) shows the selection of "from URL & save local" in the "Load" frame. If you get an error message when saving a configuration, this could be due to an active loading process. DHCP/BOOTP only finishes a loading process when a valid configuration has been loaded. If DHCP/BOOTP does not find a valid configuration, finish the loading process by loading the local configuration from the device in the "Load" frame.

If you change the current configuration (for example, by switching a port off), the Web-based interface changes the "load/save" symbol in the navigation tree from a disk symbol to a yellow triangle. After saving the configuration, the Web-based interface displays the "load/save" symbol as a disk again.

### <span id="page-34-0"></span>1.6.3 URL

The URL identifies the path to the tftp server on which the configuration file is to be stored. The URL is in the format: tftp://IP address of the tftp server/ path name/file name (e.g. tftp://192.168.1.100/device/ config.dat).

**Note:** The configuration file includes all configuration data, including the passwords for accessing the device. Therefore, pay attention to the access rights on the tftp server.

### <span id="page-34-1"></span>1.6.4 Deleting a configuration

In the "Delete" frame, you have the option to

- $\blacktriangleright$  Reset the current configuration to the state on delivery. The configuration saved on the device is retained.
- Reset the device to the state on delivery. In this case, the device deletes its configuration in the volatile memory as well as in the non-volatile memory. This includes the IP address. The device will be reachable again over the network after it has obtained a new IP address, e.g., via DHCP or the V.24 interface.

### <span id="page-35-0"></span>1.6.5 Using the AutoConfiguration Adapter (ACA)

The ACAs are devices for loading/saving the configuration data of a device. An ACA enables the configuration data to be transferred easily by means of a substitute device of the same type.

**Note:** The described devices use the following AutoConfiguration Adapter: ACA 11.

#### ■ Storing the current configuration data in the ACA:

You have the option of transferring the current device configuration, including the SNMP password, to the ACA and the flash memory by using the "to device" option in the "Save" frame .

You have the option of transferring the current device configuration, including the SNMP password, to the ACA and the flash memory by using the "to device" option in the "Save" frame .

#### **The Transferring the configuration data from the ACA:**

When you restart with the ACA connected, the device adopts the configuration data of the ACA and saves it permanently in the flash memory. If the connected ACA does not contain any valid data, for example, if the delivery state is unchanged, the device loads the data from the flash memory.

**Note:** Before loading the configuration data from the ACA, the device compares the password in the device with the password in the ACA configuration data.

The device loads the configuration data if

- $\blacktriangleright$  the admin password matches or
- $\blacktriangleright$  there is no password saved locally or
- $\blacktriangleright$  the local password is the original default password or
- no configuration is saved locally.
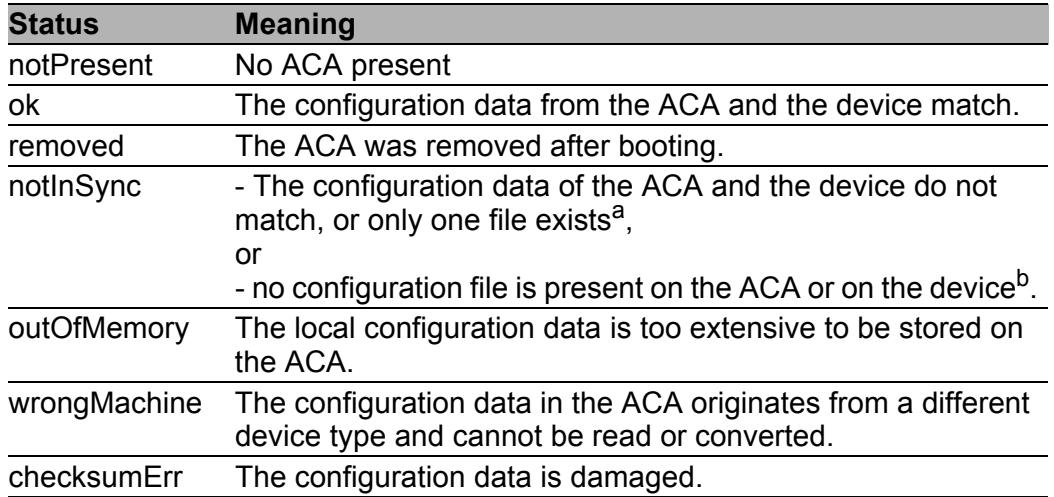

*Table 3: ACA status*

a In these cases, the ACA status is identical to the status "ACA not in sync", which sends "Not OK" to the signal contacts and the device status.,  $^{\sf b}$  In this case, the ACA status ("notInSync") deviates from the status "ACA not in sync", which sends "OK" to the signal contacts, and the device status.

# 1.7 Restart

This dialog provides you with the following functions:

- $\triangleright$  initiate a cold start of the device. The device reloads the software from the non-volatile memory, restarts, and performs a self-test. Reload the website in your browser to reaccess the device after restarting.
- $\triangleright$  initiate a warm start of the device. In this case the device checks the software in the volatile memory and restarts. If a warm start is not possible, the device automatically performs a cold start.
- $\triangleright$  reset the entries with the status "learned" in the filter table (MAC address table).
- $\blacktriangleright$  reset the ARP table.

The device maintains an ARP table internally.

If, for example, you assign a new IP address to a computer and subsequently cannot set up a connection to the device, you then reset the ARP table.

- $\blacktriangleright$  reset the port counters.
- $\blacktriangleright$  delete the log file.

**Note:** During the restart, the device temporarily does not transfer any data, and it cannot be accessed via the Web-based interface or other management systems such as Industrial HiVision.

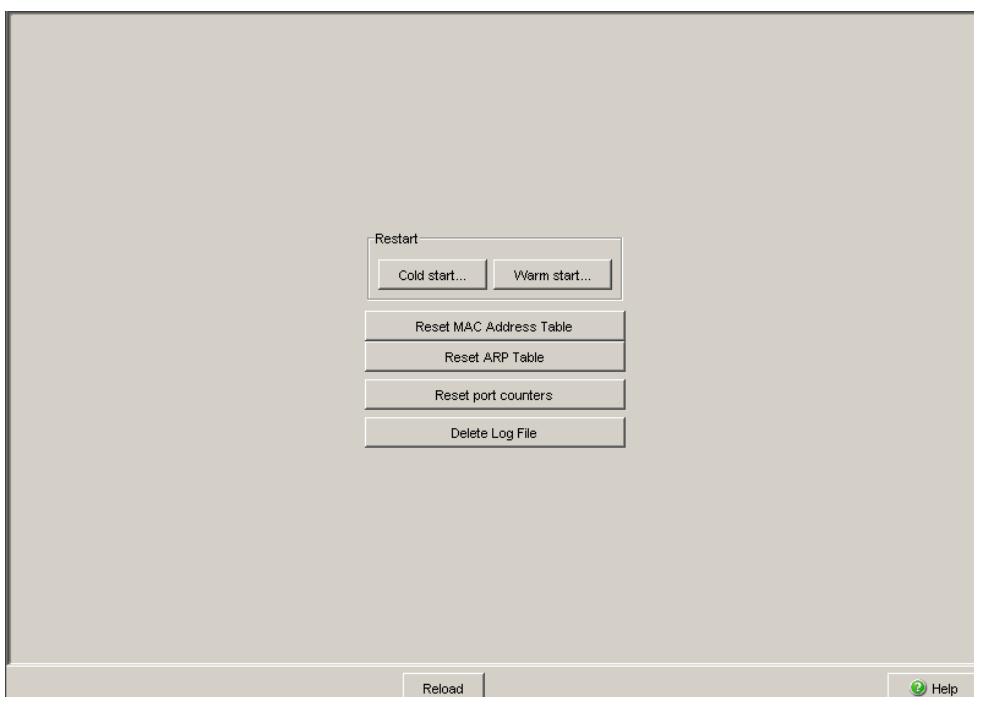

*Figure 13: Restart Dialog*

# 2 Security

The "Security" menu contains the dialogs, displays and tables for configuring the security settings:

- Password/SNMPv3 access
- SNMPv1/v2 access
- **► Web access**

### <span id="page-41-0"></span>2.1 Password / SNMPv3 access

This dialog gives you the option of changing the read and read/write passwords for access to the device via the Web-based interface, via the CLI, and via SNMPv3 (SNMP version 3).

Set different passwords for the read password and the read/write password so that a user that only has read access (user name "user") does not know, or cannot guess, the password for read/write access (user name "admin"). If you set identical passwords, when you attempt to write this data the device reports a general error.

The Web-based interface and the user interface (CLI) use the same passwords as SNMPv3 for the users "admin" and "user".

**Note:** Passwords are case-sensitive.

- $\Box$  Select "Modify read-only password (user)" to enter the read password.
- $\Box$  Enter the new read password in the "New password" line and repeat your entry in the "Please retype" line.
- $\Box$  Select "Modify read-write password (admin)" to enter the read/write password.
- $\Box$  Enter the read/write password and repeat your entry.

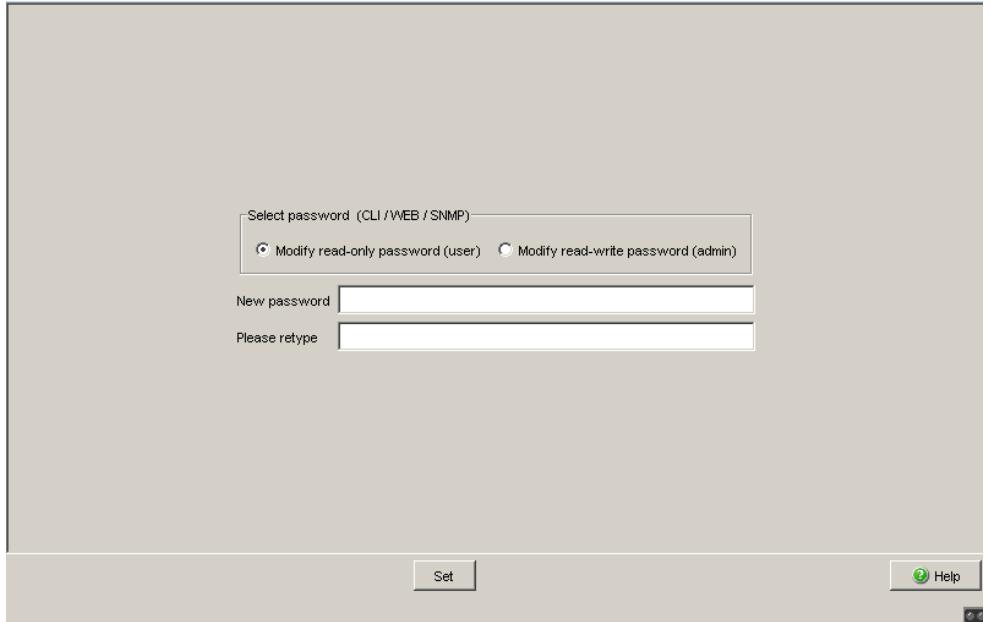

*Figure 14: Dialog Password/SNMP Access* 

**Note:** If you do not know a password with "read/write" access, you will not have write access to the device.

**Note:** For security reasons, the device does not display the passwords. Make a note of every change. You cannot access the device without a valid password.

**Note:** For security reasons, SNMPv3 encrypts the password. With the "SNMPv1" or "SNMPv2" setting in the dialog Security:SNMPv1/v2 access, the device transfers the password unencrypted, so that this can also be read.

**Note:** Use between 5 and 32 characters for the password in SNMPv3, since many applications do not accept shorter passwords.

You can block access via a Web browser in a separate dialog (see on page [48 "Web Access"](#page-47-0)).

Access at IP address level is restricted in a separate dialog (see on page [45](#page-44-0)  ["SNMPv1/v2 Access Settings"](#page-44-0)).

## <span id="page-44-0"></span>2.2 SNMPv1/v2 Access Settings

With this dialog you can select access via SNMPv1 or SNMPv2. In the state on delivery, both protocols are activated.

You can thus manage the device with HiVision and communicate with earlier versions of SNMP.

**Note:** To be able to read and/or change the data in this dialog, log in to the Web-based interface with the user name "admin" and the relevant password.

- In the "Index" column, the device displays the access restriction's sequential number.
- In the "Password" column, you enter the password with which a management station may access the device via SNMPv1/v2 from the specified address range.

**Note:** Passwords are case-sensitive.

- In the "IP Address" column, you enter the IP address which may access the device. No entry in this field, or the entry "0.0.0.0", allows access to this device from computers with any IP address. In this case, the only access protection is the password.
- In the "IP Mask" column, much the same as with netmasks, you have the option of selecting a group of IP addresses. Example: 255.255.255.255: a single IP address 255.255.255.240 with IP address = 172.168.23.20: the IP addresses 172.168.23.16 to 172.168.23.31.

Binary notation of the mask 255.255.255.240: 1111 1111 1111 1111 1111 1111 1111 0000 <u>L</u> mask bits Binary notation of the IP address 172.168.23.20: 1010 1100 1010 1000 0001 0111 0001 0100 The binary representation of the mask with the IP address yields an address range of:

1010 1100 1010 1000 0001 0111 0001 0000 bis 1010 1100 1010 1000 0001 0111 0001 1111 i.e.: 172.168.23.16 to 172.168.23.31

In the "Access Mode" column, you specify whether this computer can access the device with the read password (access mode "readOnly") or with the read/write password (access mode "readWrite").

**Note:** The password for the "readOnly" access mode is the same as the SNMPv3 password for read access.

The password for the "readWrite" access mode is the same as the SNMPv3 password for read/write access.

If you are changing one of the passwords, manually set the corresponding password for SNMPv3 to the same value (see on page [42 "Password /](#page-41-0)  [SNMPv3 access"\)](#page-41-0). This way you ensure that you can also access with the same password via SNMPv3.

You can activate/deactivate this table entry in the "Active" column.

**Note:** If you have not activated any row, the device does not apply any access restriction with regard to the IP addresses.

- $\triangleright$  With "Create entry" you create a new row in the table.
- With "Delete entry" you delete selected rows in the table.

**Note:** The device prevents deleting or changing the row with the password currently in use.

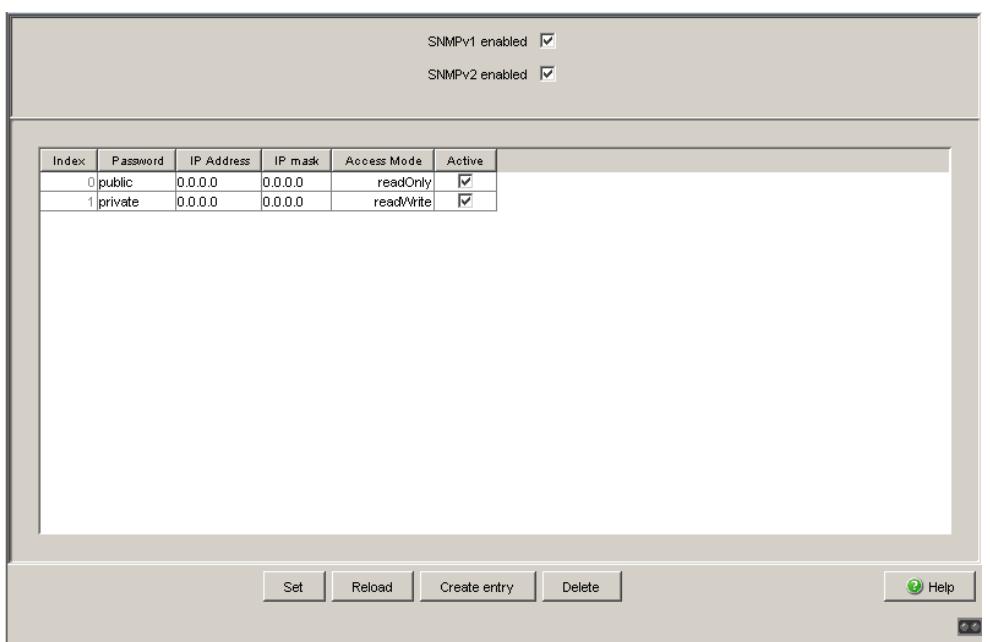

*Figure 15: SNMPv1/v2 Access Dialog* 

## <span id="page-47-0"></span>2.3 Web Access

This dialog allows you to switch off the Web server on the device.

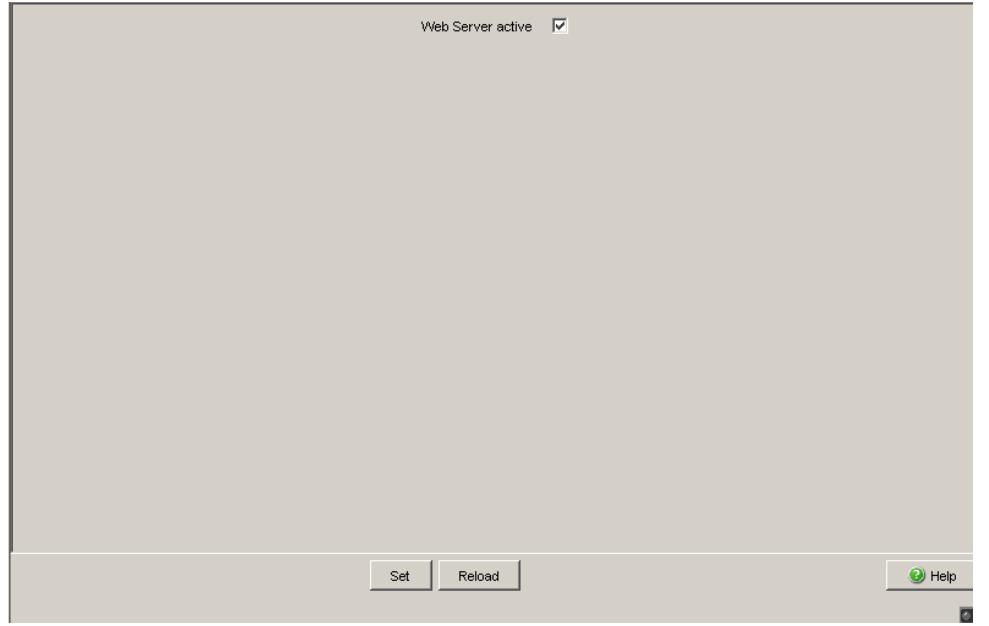

*Figure 16: Web Access dialog* 

#### 2.3.1 Description of Web Access (http)

The device's Web server allows you to configure the device by using the Web-based interface. You can deactivate the Web server to prevent Web access to the device.

The server is activated in its state on delivery.

After the Web server has been switched off, it is no longer possible to log in via a Web browser. The login in the open browser window remains active.

**Note:** The Command Line Interface allows you to reactivate the Web server.

# 3 Time

With this dialog you can enter time-related settings independently of the time synchronization protocol selected.

- The "System Time (UTC)" displays the time with reference to Universal Time Coordinated. The time displayed is the same worldwide. Local time differences are not taken into account.
- ▶ The "system time" uses "System Time (UTC)", allowing for the local time difference from "System Time (UTC)". "System time" = "System Time (UTC)" + "local offset".
- "Time source" displays the source of the following time data. The device automatically selects the source with the greatest accuracy. Possible sources are: local, ptp and sntp. The source is initially local. If PTP is activated and the device receives a valid PTP frame, it sets its time source to  $ptp$ . If SNTP is activated and if the device receives a valid
	- SNTP packet, the device sets its time source to sntp. The device gives the PTP time source priority over SNTP
- $\Box$  With "Set time from PC", the device takes the PC time as the system time and calculates the system time (UTC) using the local time difference. "System Time (UTC)" = "system time" - "local offset"
- The "local offset" is for displaying/entering the time difference between the local time and the "System Time (UTC)".
- $\Box$  With "Set offset from PC", the device determines the time zone on your PC and uses it to calculate the local time difference.

**Note:** When setting the time in zones with summer and winter times, make an adjustment for the local offset, if applicable. The device can also get the SNTP server IP address and the local offset from a DHCP server.

#### **Interaction of PTP and SNTP**

According to PTP (IEEE 1588) and SNTP, both protocols can exist in parallel in the same network. However, since both protocols affect the system time of the device, situations may occur in which the two protocols compete with each other.

The PTP reference clock gets its time either via SNTP or from its own clock. All other clocks favor the PTP time as the source.

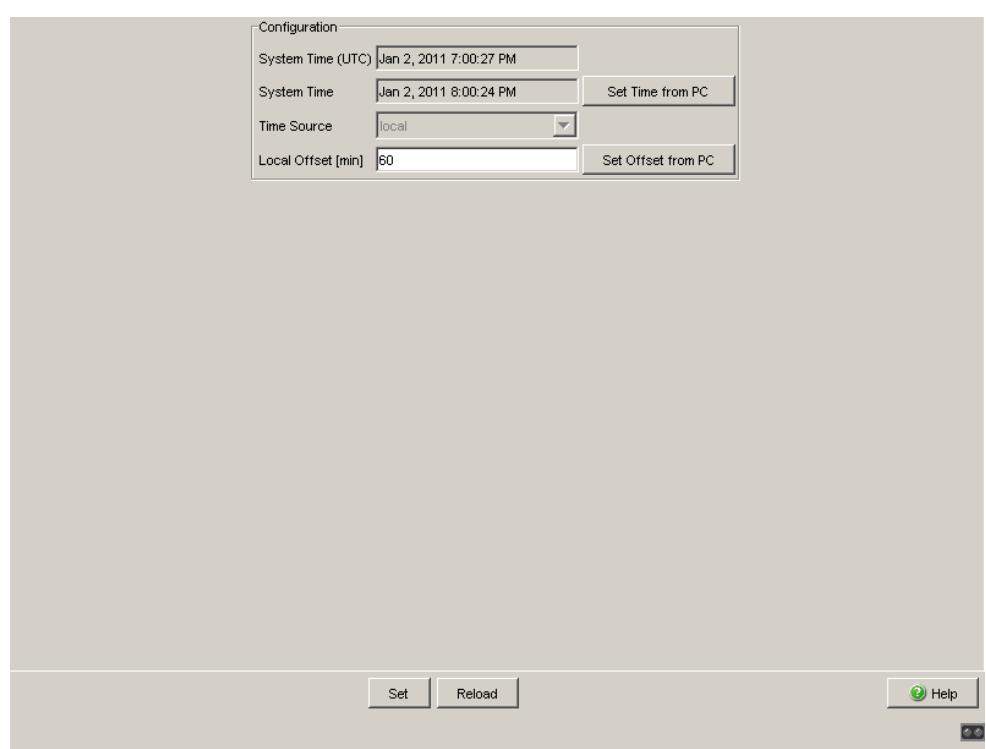

*Figure 17: Time Dialog:Basic Settings*

# 3.1 SNTP configuration

The Simple Network Time Protocol (SNTP) enables you to synchronize the system time in your network.

The device supports the SNTP client and the SNTP server function.

The SNTP server makes the UTC (Universal Time Coordinated) available. UTC is the time relating to the coordinated world time measurement. The time displayed is the same worldwide. Local time differences are not taken into account.

SNTP uses the same packet format as NTP. In this way, an SNTP client can receive the time from an SNTP server as well as from an NTP server.

**Note:** For accurate system time distribution with cascaded SNTP servers and clients, use only network components (routers, switches, hubs) in the signal path between the SNTP server and the SNTP client which forward SNTP packets with a minimized delay.

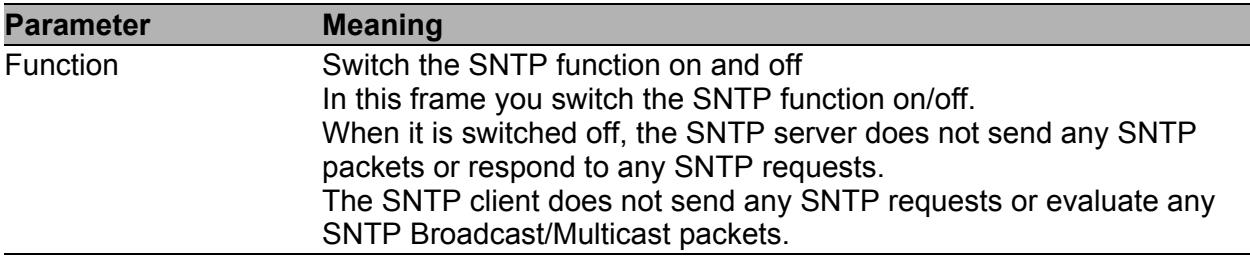

*Table 4: Configuration SNTP Client and Server*

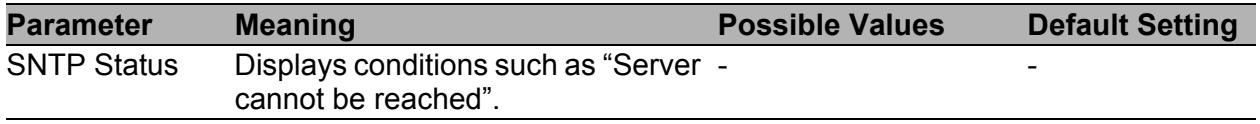

*Table 5: SNTP Status*

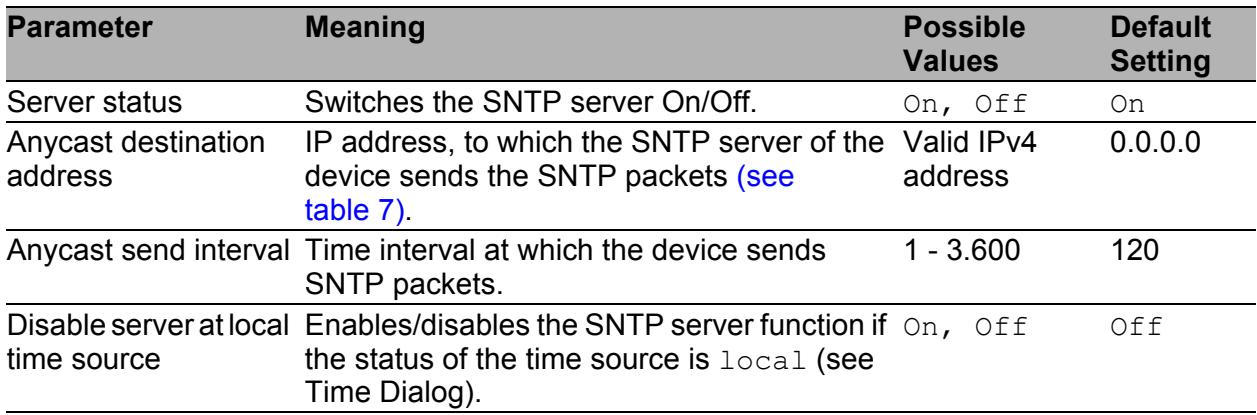

*Table 6: SNTP Server Configuration*

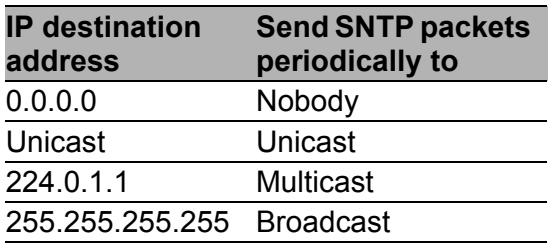

<span id="page-53-0"></span>*Table 7: Periodic sending of SNTP packets*

| <b>Parameter</b>                                      | <b>Meaning</b>                                                                                                    | <b>Possible Values</b>                | <b>Default</b><br><b>Setting</b> |
|-------------------------------------------------------|----------------------------------------------------------------------------------------------------|---------------------------------------|----------------------------------|
| <b>Client Status</b>                                  | Switches the SNTP client On/Off.                                                                                                    | On, Off                               | On                               |
| <b>External server</b><br>address                     | IP address of the SNTP server from which the Valid IPv4 address 0.0.0.0<br>device periodically requests the system time.                                                                                                    |                                       |                                  |
| Redundant<br>server address                           | IP address of the SNTP server from which the Valid IPv4 address 0.0.0.0<br>device periodically requests the system time if<br>it does not receive a response to a request<br>from the "External server address" within 0.5<br>seconds. |                                       |                                  |
| Server Request<br>Interval                            | Time interval at which the device requests<br><b>SNTP</b> packets                                                                                                    | $1 s - 3,600 s$                       | 30 <sub>s</sub>                  |
| <b>Accept SNTP</b><br><b>Broadcasts</b>               | Specifies whether the device accepts the<br>system time from SNTP Broadcast/Multicast<br>packets that it receives.                                                                                                    | On, Off                               | On                               |
| Threshold for<br>obtaining the<br>UTC [ms]            | The device changes the time as soon as the<br>deviation from the server time is above this<br>threshold in milliseconds. This reduces the<br>frequency of time changes.                                                                | $0 - 2.147.483.647$ 0<br>$(2^{31}-1)$ |                                  |
| Disable client<br>after successful<br>synchronization | Enable/disable further time synchronizations<br>once the client, after its activation, has<br>synchronized its time with the server.                                                                                                   | On, Off                               | Off                              |

*Table 8: SNTP Client Configuration*

**Note:** If you have enabled PTP at the same time, the SNTP client first collects 60 time stamps before it deactivates itself. The device thus determines the drift compensation for its PTP clock. With the preset server request interval, this takes about half an hour.

**Note:** If you are receiving the system time from an external/redundant server address, switch off the reception of SNTP Broadcasts (see "Accept SNTP Broadcasts"). You thus ensure that the device only takes the time from a defined SNTP server.

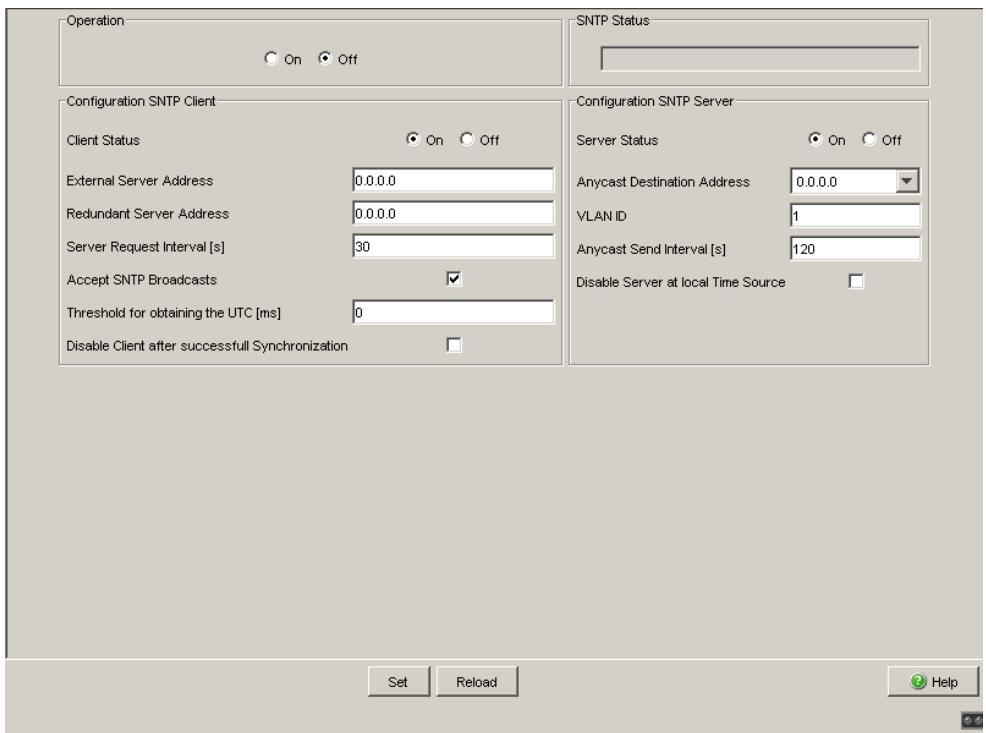

*Figure 18: SNTP Dialog*

# 3.2 PTP (IEEE 1588)

Precise time management is required for running time-critical applications via a LAN.

The IEEE 1588 standard with the Precision Time Protocol (PTP) describes a procedure that determines the best master clock in a LAN and thus enables precise synchronization of the clocks in this LAN.

**Devices without PTP hardware support**, which only have ports absent a time stamp unit, support the PTP simple mode. This mode gives a less accurate division of time.

With these devices

- $\triangleright$  enable/disable the PTP function in the PTP Dialog,
- Select PTP mode in the PTP Dialog.
	- Select v1-simple-mode if the reference clock uses PTP Version 1.
	- Select v2-simple-mode, if the reference clock uses PTP Version 2.

**Note:** In the simple mode a device synchronizes itself with PTP messages received. This mode provides a precision comparable to SNTP absent other functions, such as PTP management or runtime measuring.

If you want to transport PTP time accurately through your network, only use devices with PTP hardware support on the transport paths.

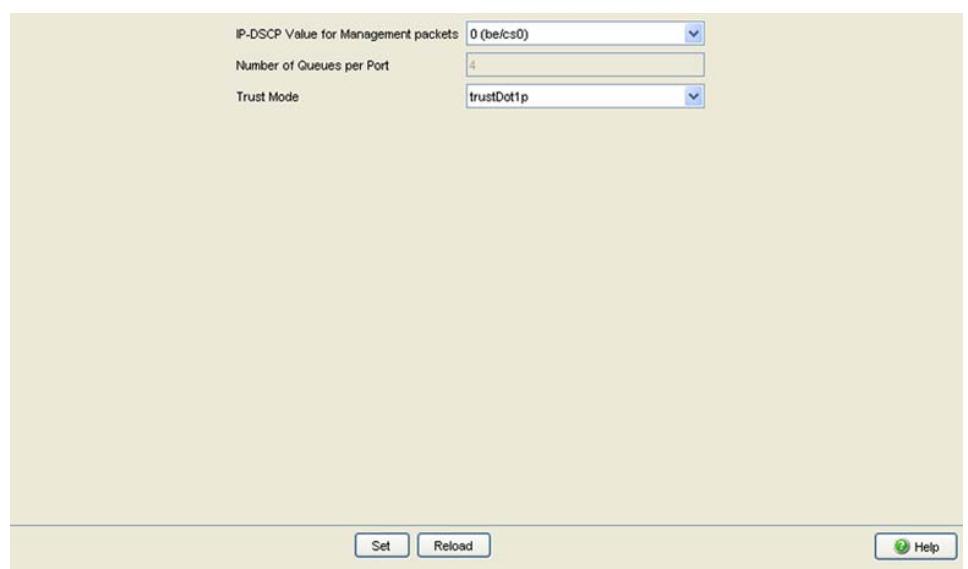

*Figure 19: Dialog PTP*

## 4 Switching

The switching menu contains the dialogs, displays and tables for configuring the switching settings:

- Switching Global
- Filters for MAC Addresses
- Rate Limiter
- $\blacktriangleright$  Multicasts

# 4.1 Switching Global

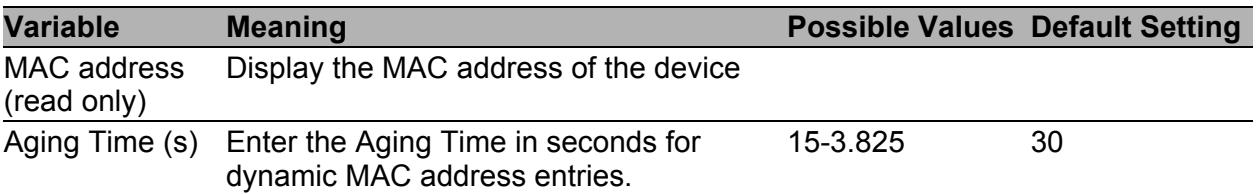

*Table 9: Switching:Global dialog*

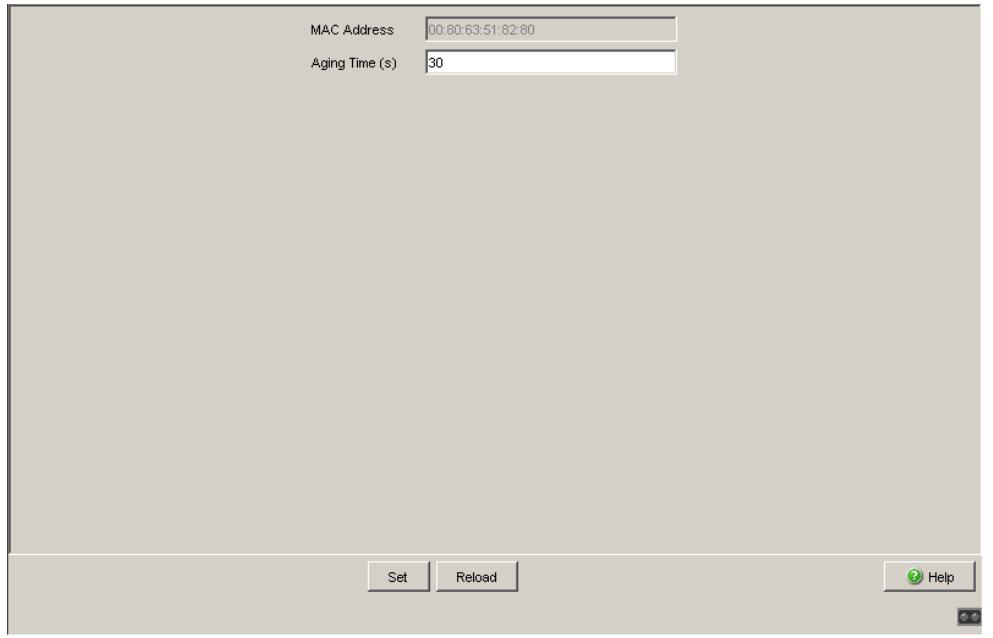

*Figure 20: Dialog Switching Global*

## 4.2 Filters for MAC addresses

The filter table for MAC addresses is used to display and edit filters. Each row represents one filter. Filters specify the way in which data packets are sent. They are set automatically by the device (learned status) or manually. Data packets whose destination address is entered in the table are sent from the receiving port to the ports marked in the table. Data packets whose destination address is not in the table are sent from the receiving port to all other ports. The following conditions are possible:

- $\blacktriangleright$  learned: The filter was created automatically by the device.
- $\triangleright$  invalid: With this status you delete a manually created filter.
- **Permanent: The filter is stored permanently in the device or on the URL** (see on page [33 "Loading/Saving the Configuration"](#page-32-0)).
- **In the filter was created by IGMP Snooping.**

In the "Create" dialog (see buttons below), you can create new filters.

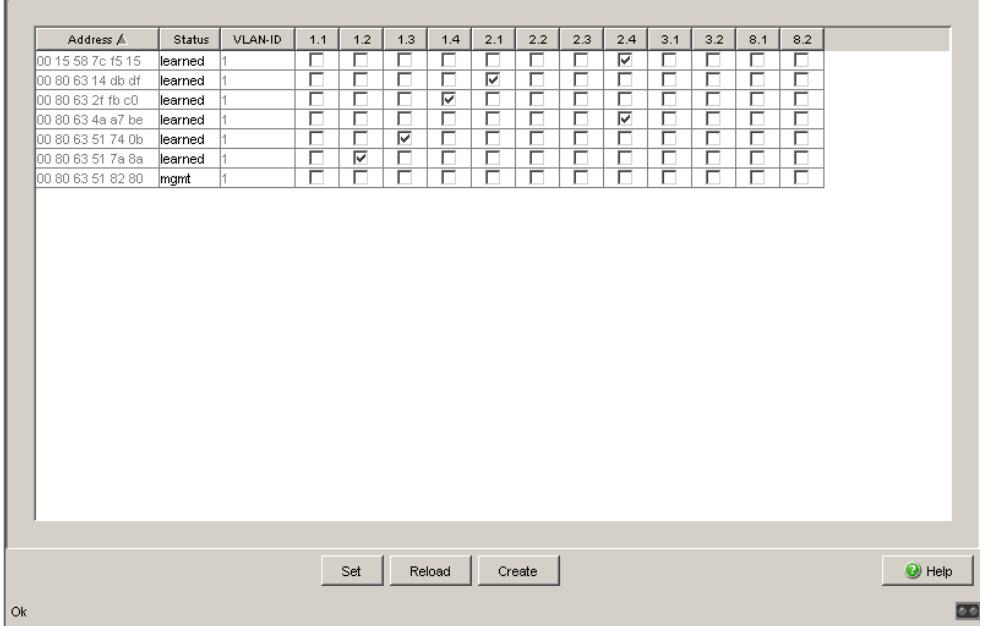

*Figure 21: Filter Table dialog*

**Note:** The filter table allows you to create up to 100 filter entries for Multicast addresses.

### 4.3 Multicasts

With this dialog you can:

- activate/deactivate the IGMP function globally,
- configure the IGMP protocol globally and per port.

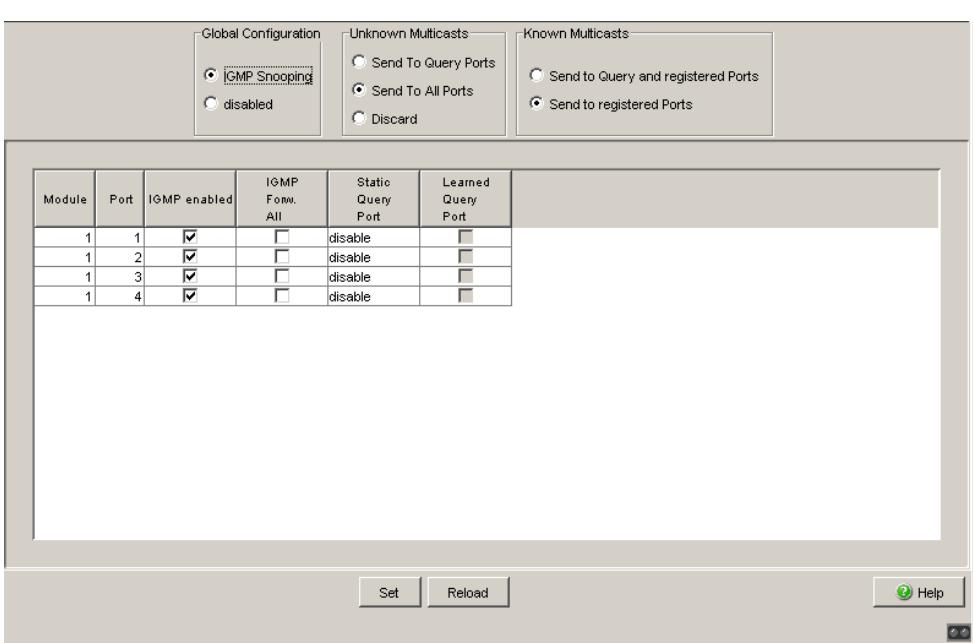

*Figure 22: Multicasts dialog*

### 4.3.1 Global Configuration

In this frame you can:

**Exercivate/deactivate the IGMP Snooping protocol.** 

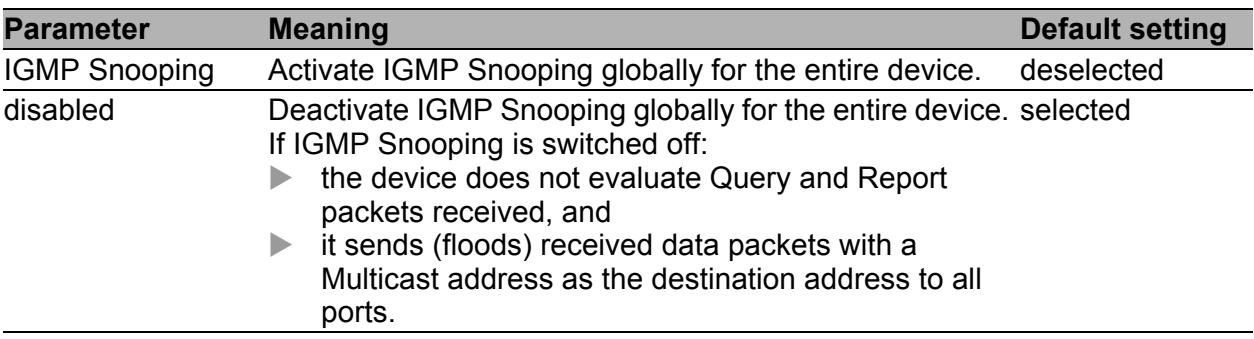

*Table 10: Global setting*

#### 4.3.2 IGMP Querier and IGMP settings

With these frames you can enter global settings for the IGMP settings and the IGMP Querier function.

Prerequisite: The IGMP Snooping function is activated globally.

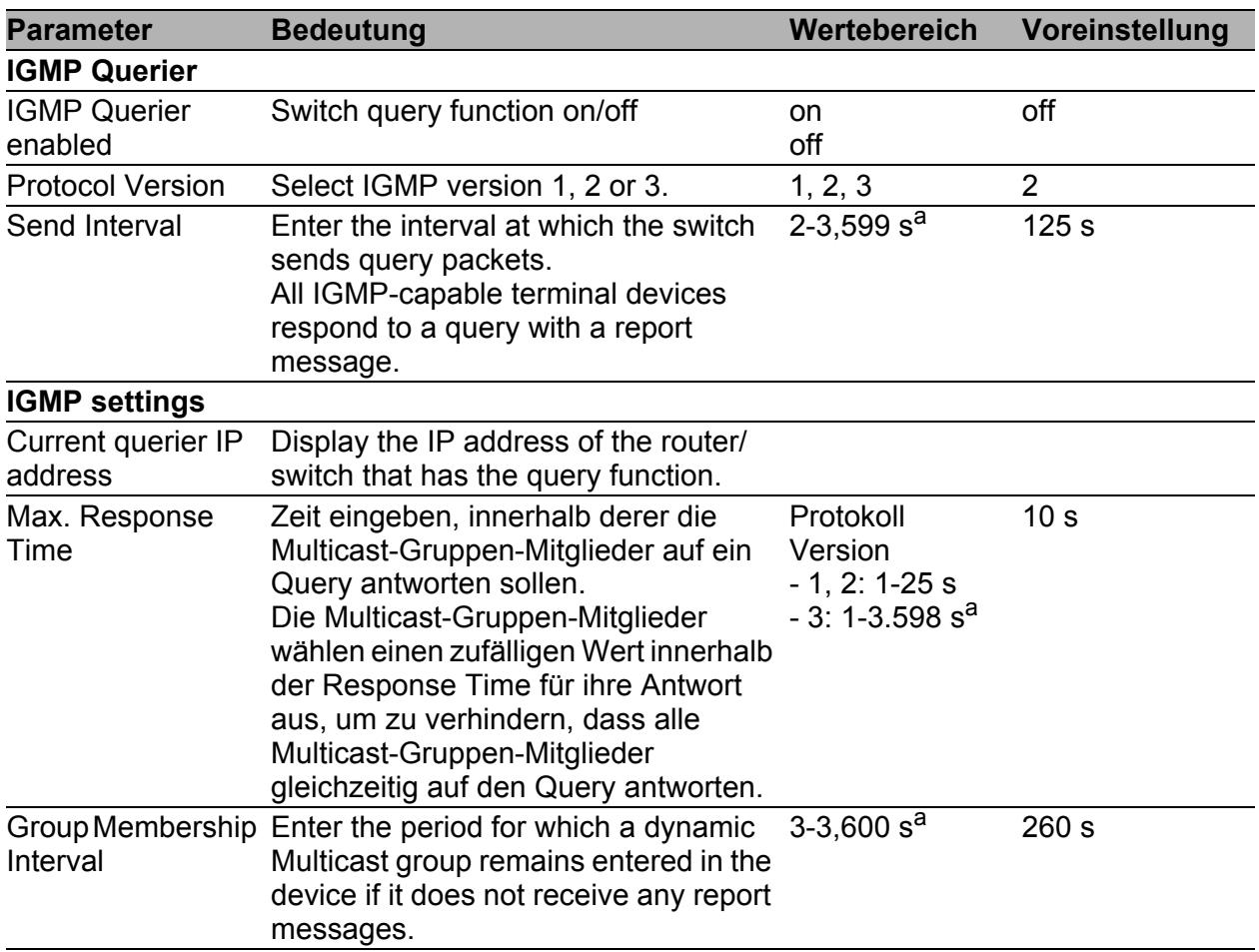

*Table 11: IGMP Querier and IGMP settings*

a. Beachten Sie den Parameter-Zusammenhang zwischen Max.-Response-Time, Sende- Intervall und Group-Membership-Intervall (see table [12](#page-65-0).)

The parameters

- Max. Response Time,
- Send Interval and
- Group Membership Interval

have a relationship to one another:

#### **Max. Response Time < Send Interval < Group Membership Interval.**

If you enter values that contradict this relationship, the device then replaces these values with a default value or with the last valid values.

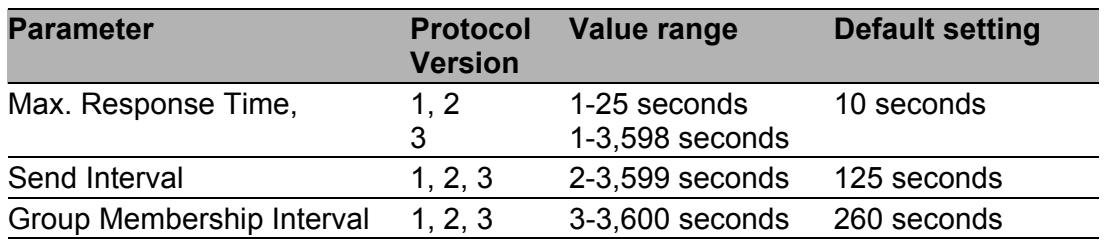

#### <span id="page-65-0"></span>*Table 12: Value range for*

*- Max. Response Time*

*- Send Interval*

*- Group Membership Interval*

For "Send Interval" and "Max. Response Time",

– select a large value if you want to reduce the load on your network and can accept the resulting longer switching times,

– select a small value if you require short switching times and can accept the resulting network load.

#### 4.3.3 Multicasts

In this frame you specify how the device transmits packets with

unknown MAC/IP multicast addresses not learned with IGMP Snooping

**KINOWIND MAC/IP multicast addresses learned with IGMP Snooping.** 

Prerequisite: The IGMP Snooping function is activated globally.

| <b>Parameter</b>          |                       | <b>Meaning</b>                                                                                                    | <b>Value range</b>                                                                | <b>Default setting</b>          |
|---------------------------|-----------------------|----------------------------------------------------------------------------------------------------|-----------------------------------------------------------------------------------|---------------------------------|
| <b>Unknown Multicasts</b> |                       |                                                                                                    |                                                                                   |                                 |
|                           | $\blacktriangleright$ | Send to Query Ports:<br>The device sends the packets<br>with an unknown MAC/IP<br>Multicast address to all query<br>ports.                                                                                                    | Send to Query Send to All<br>Ports, Send to Ports<br>All Ports.<br><b>Discard</b> |                                 |
|                           | ▶                     | Send to All Ports:<br>The device sends the packets<br>with an unknown MAC/IP<br>Multicast address to all ports.                                                                                                    |                                                                                   |                                 |
|                           | $\blacktriangleright$ | Discard:<br>The device discards all packets<br>with an unknown MAC/IP<br>Multicast address.                                                                                                    |                                                                                   |                                 |
| <b>Known Multicasts</b>   |                       |                                                                                                    |                                                                                   |                                 |
|                           | ▶                     | Send to query and registered<br>ports:<br>The device sends the packets<br>with a known MAC/IP Multicast registered<br>address to all query ports and<br>to registered ports.<br>The advantage of this is that it<br>works in many applications<br>without any additional<br>configuration.<br>Application:<br>"Flood and Prune" routing in<br>PIM-DM. | Send to query Send to<br>ports, send to<br>ports                                  | and registered registered ports |
|                           | $\blacktriangleright$ | Send to registered ports:<br>The device sends the packets<br>with a known MAC/IP Multicast<br>address to registered ports.<br>The advantage of this setting is<br>that it uses the available<br>bandwidth optimally through<br>direct distribution. It requires<br>additional port settings.<br>Application:<br>Routing protocol PIM-SM.              |                                                                                   |                                 |

*Table 13: Known and unknown Multicasts*

**Note:** The way in which unlearned Multicast addresses are handled also applies to the reserved addresses from the "Local Network Control Block" (224.0.0.0 - 224.0.0.255). This can have an effect on higher-level routing protocols.

#### 4.3.4 Settings per Port (Table)

With this configuration table you can enter port-related settings for: IGMP

| <b>Parameter</b>                           | <b>Meaning</b>                                                                                                    | <b>Value range</b> | <b>Default setting</b> |
|--------------------------------------------|----------------------------------------------------------------------------------------------------|--------------------|------------------------|
| Module                                     | Module number for modular devices,<br>otherwise 1.                                                                                                    |                    |                        |
| Port                                       | Module and port numbers to which this -<br>entry applies.                                                                                                    |                    |                        |
| IGMP on                                    | Switch IGMP on/off for each port.<br>Switching IGMP off at a port prevents<br>registration for this port.<br>Prerequisite: The IGMP Snooping<br>function is activated globally.                                                                                                    | On<br>Off          | On                     |
| <b>IGMP Forward All</b>                    | Switch the IGMP Snooping function<br>Forward All on/off.<br>With the IGMP Forward All setting,<br>the device sends to this port all data<br>packets with a Multicast address in the<br>destination address field.<br>Prerequisite: The IGMP Snooping<br>function is activated globally.<br><b>Note:</b> If a number of routers are<br>connected to a subnetwork, you must<br>use IGMP version 1 so that all the<br>routers receive all the IGMP reports. | On<br>Off          | Off                    |
|                                            | Note: If you use IGMP version 1 in a<br>subnetwork, then you must also use<br>IGMP version 1 in the entire network.                                                                                                    |                    |                        |
| <b>IGMP Automatic</b><br><b>Query Port</b> | Displays which ports the device has<br>learned as query ports if "automatic" is<br>selected in "Static Query Port".<br>Prerequisite: In the<br>Switching: Multicasts: Global<br>Setting dialog, the IGMP Snooping<br>mode is selected.                                                                                                    | yes, no            |                        |

*Table 14: Settings per port*

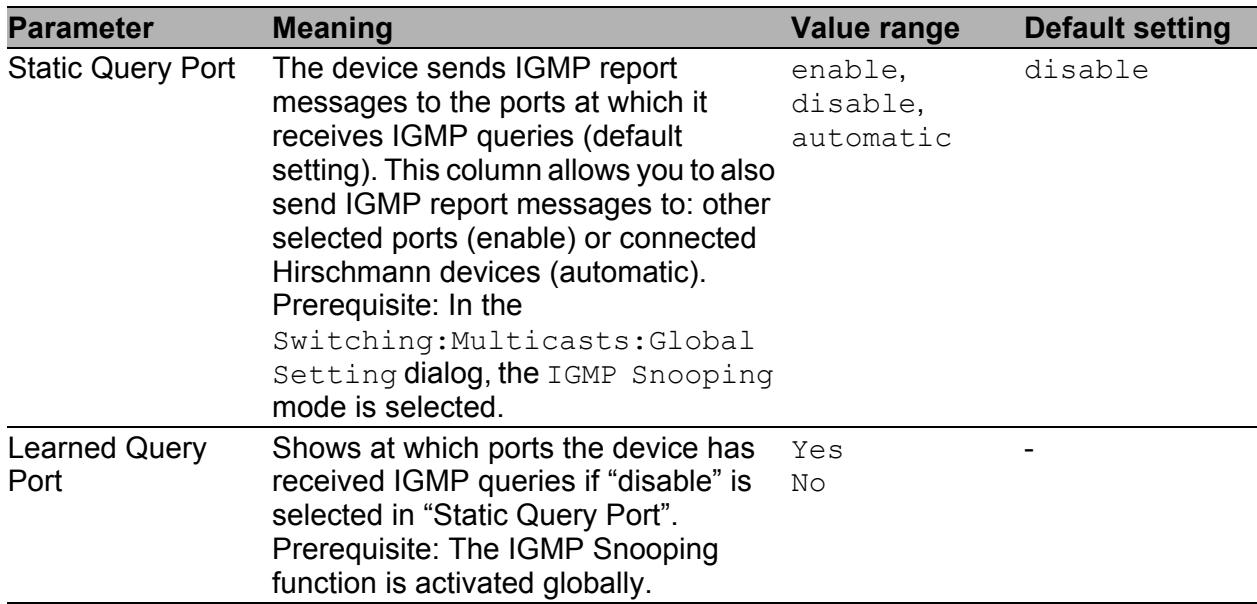

*Table 14: Settings per port*

**Note:** If the device is incorporated into a HIPER-Ring, you can use the following settings to quickly reconfigure the network for data packets with registered Multicast destination addresses after the ring is switched:

- Switch on the IGMP Snooping on the ring ports and globally, and
- activate "IGMP Forward All" per port on the ring ports.

## 5 QoS/Priority

The device enables you to set

- $\triangleright$  how it evaluates the QoS/prioritizing information of incoming data packets:
	- VLAN priority based on IEEE 802.1Q/ 802.1D (Layer 2)
	- Type of Service (ToS) or DiffServ (DSCP) for IP packets (Layer 3)
- which QoS/prioritizing information it writes to outgoing data packets (e.g. priority for management packets, port priority).

The QoS/Priority menu contains the dialogs, displays and tables for configuring the QoS/priority settings:

- Global
- $\blacktriangleright$  Port configuration
- $\blacktriangleright$  IEEE 802.1D/p mapping
- **IF DSCP mapping**

# 5.1 Global

With this dialog you can:

 $\triangleright$  enter the IP-DSCP value for management packets in the range 0 to 63 (default setting: 0 (be/cs0)). In order for you to have full access to the management of the device, even when there is a high network load, the device enables you to prioritize management packets. In prioritizing management packets (SNMP, Telnet, etc.), the device sends the management packets with priority information. Note the assignment of the IP-DSCP value to the traffic class (see table [19](#page-80-0)).

**Note:** Certain DSCP values have DSCP names, such as be/cs0 to cs7 (class selector) or af11 to af43 (assured forwarding) and ef (expedited forwarding).
- display the maximum number of queues possible per port. The device supports 4 (8 for MACH 4000, MACH 104, MACH 1040 and PowerMICE) priority queues (traffic classes in compliance with IEEE 802.1D).
- $\triangleright$  select the trust mode globally. You use this to specify how the device handles received data packets that contain priority information.
	- ▶ "untrusted"

The device ignores the priority information in the packet and always assigns the packets the port priority of the receiving port.

▶ "trustDot1p":

The device prioritizes received packets that contain VLAN tag information according to this information (assigning them to a traffic class - see ["802.1D/p mapping"](#page-76-0)).

The device prioritizes received packets that do not contain any tag information (assigning them to a traffic class - see ["Entering the port](#page-75-0)  [priority"\)](#page-75-0) according to the port priority of the receiving port .

▶ "trustIpDscp":

The device prioritizes received IP packets (assigning them to a traffic class - see ["IP DSCP mapping"\)](#page-79-0) according to their DSCP value. The device prioritizes received packets that are not IP packets (assigning them to a traffic class - see ["Entering the port priority"](#page-75-0)) according to the port priority of the receiving port .

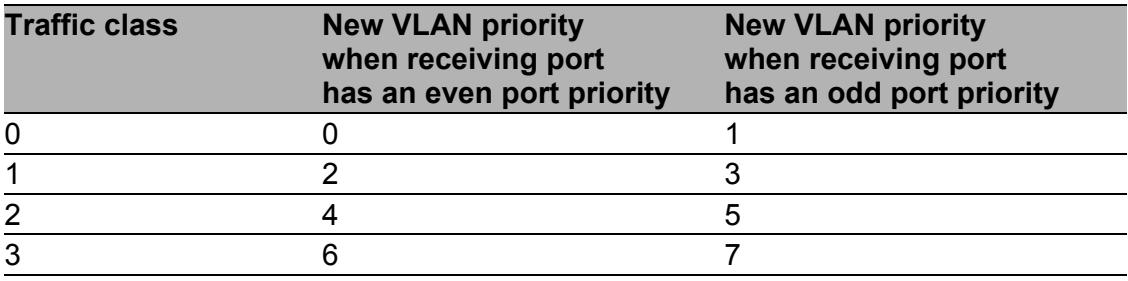

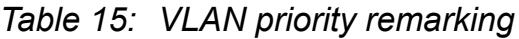

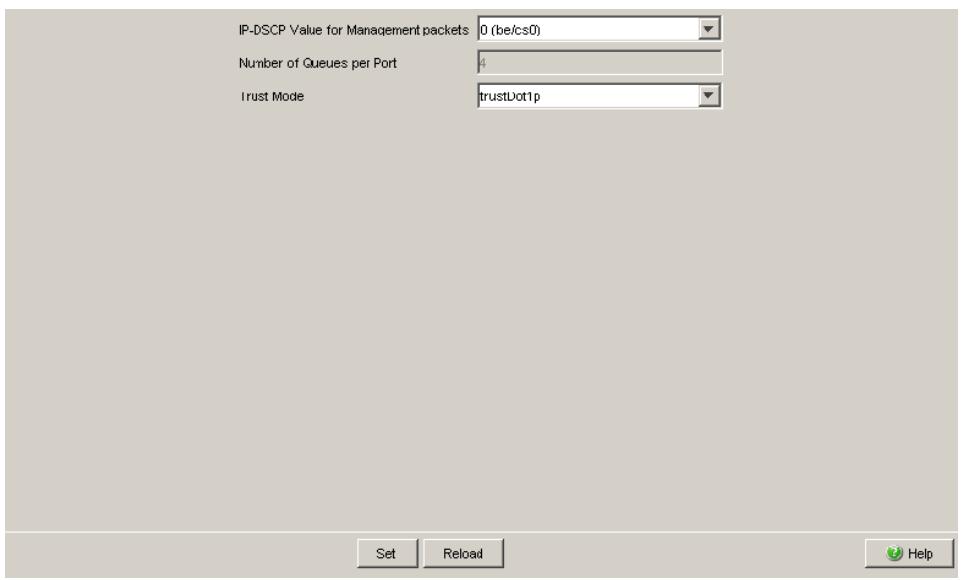

*Figure 23: Global dialog*

## 5.2 Port Configuration

This dialog allows you to configure the ports. You can:

**assign a port priority to a port.** 

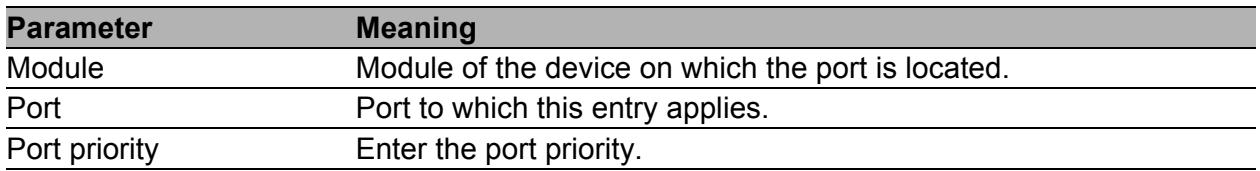

*Table 16: Port configuration table*

| Module                                    | Port                    | Port<br>Priority | Trust Mode                   |
|-------------------------------------------|-------------------------|------------------|------------------------------|
| 1                                         | 1                       |                  | 0 trustDot1p                 |
| 1                                         | $\overline{2}$          |                  | 0 trustDot1p                 |
| $\overline{1}$                            | 3                       |                  | 0 trustDot1p                 |
| 1                                         | $\left  4 \right $      |                  | 0trustDot1p                  |
| $\overline{2}$                            | 1                       |                  | 0 trustDot1p                 |
| $\overline{2}$                            | $\overline{2}$          |                  | 0trustDot1p                  |
| $\overline{2}$                            | $\overline{\mathbf{3}}$ |                  | 0 trustDot1p                 |
| $\overline{2}$<br>$\overline{\mathbf{3}}$ | $\downarrow$            |                  | 0 trustDot1p                 |
| 3                                         | 1<br>$\overline{2}$     |                  | 0 trustDot1p<br>0 trustDot1p |
|                                           |                         |                  |                              |
|                                           |                         |                  |                              |
|                                           |                         |                  |                              |
|                                           |                         |                  |                              |
|                                           |                         |                  |                              |
|                                           |                         |                  |                              |
|                                           |                         |                  |                              |
|                                           |                         |                  |                              |
|                                           |                         |                  |                              |
|                                           |                         |                  |                              |
|                                           |                         |                  |                              |
|                                           |                         |                  |                              |
|                                           |                         |                  |                              |
|                                           |                         |                  |                              |
|                                           |                         |                  |                              |
|                                           |                         |                  |                              |
|                                           |                         |                  |                              |

*Figure 24: Port configuration dialog*

#### <span id="page-75-0"></span>5.2.1 Entering the port priority

 $\Box$  Double-click a cell in the "Port priority" column and enter the priority (0-7). According to the priority entered, the device assigns the data packets that it receives at this port to a traffic class (see table [17\)](#page-75-1). Prerequisite: Setting in the dialog Global: Trust Mode: untrusted(see on page [72 "Global"\)](#page-71-0) or Setting in the dialog Global: Trust Mode: trustDot1p(see on page [72 "Global"\)](#page-71-0) and the data packets do not contain a VLAN tag or Setting in the dialog Global: Trust Mode: trustIpDscp(see on page [72 "Global"\)](#page-71-0) and the data packets are not IP packets.

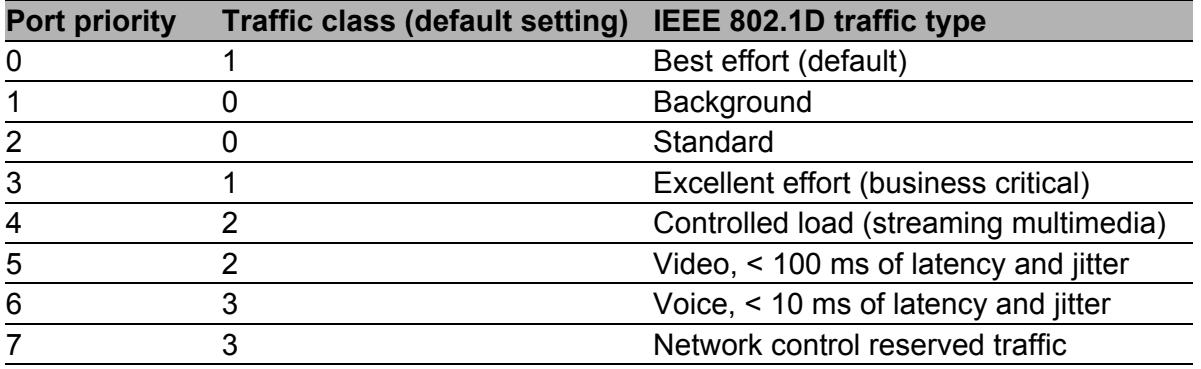

<span id="page-75-1"></span>*Table 17: Assigning the port priority to the 4 traffic classes*

### <span id="page-76-0"></span>5.3 802.1D/p mapping

The 802.1D/p mapping dialog allows you to assign a traffic class to every VLAN priority.

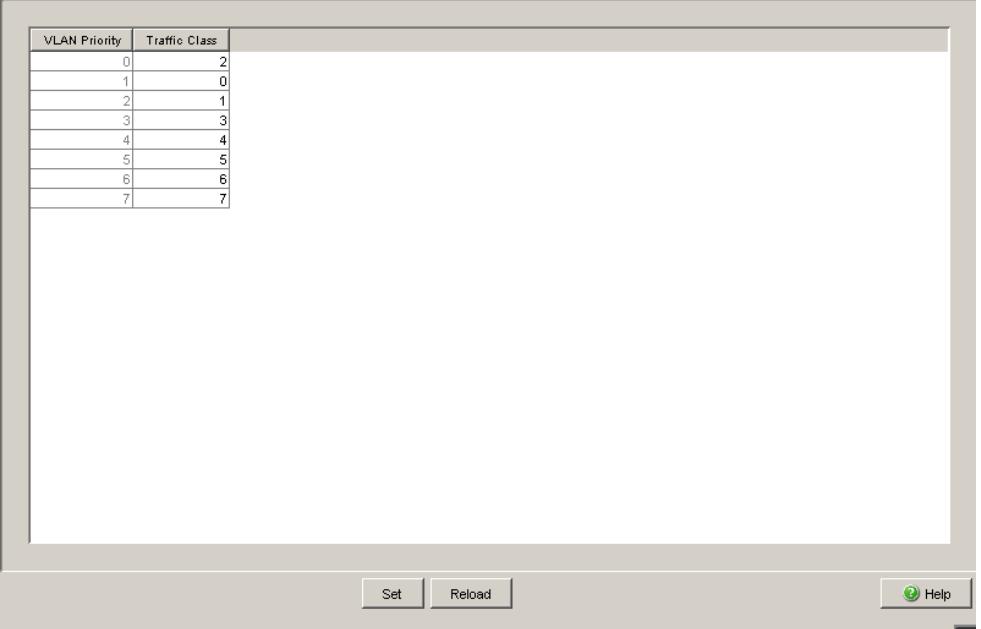

*Figure 25: 802.1D/p Mapping dialog*

 $\Box$  Enter the desired value from 0 to 3 in the Traffic Class field for every VLAN priority.

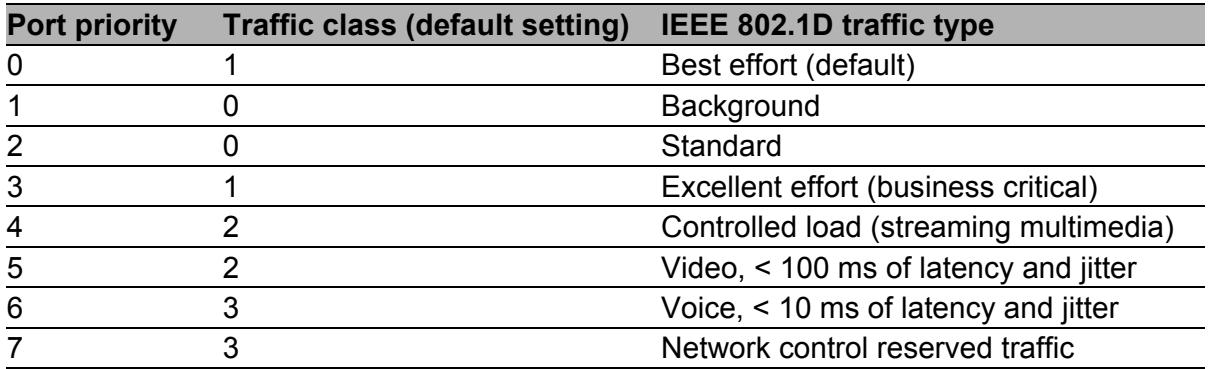

*Table 18: Assigning the VLAN priority to the 4 traffic classes*

**Note:** Network protocols and redundancy mechanisms use the highest traffic class 3. Therefore, select other traffic classes for application data.

### <span id="page-79-0"></span>5.4 IP DSCP mapping

The IP DSCP mapping table allows you to assign a traffic class to every DSCP value.

 $\Box$  Enter the desired value from 0 to 3 in the Traffic Class field for every DSCP value (0-63).

| <b>DSCP Value</b> | Traffic Class            |               |                          |
|-------------------|--------------------------|---------------|--------------------------|
| 0 (be/cs0)        | $\mathbf 2$              |               |                          |
|                   | $\overline{2}$           |               |                          |
|                   | $\overline{2}$           |               |                          |
|                   | $\overline{2}$           |               |                          |
|                   | $\frac{2}{2}$            |               |                          |
|                   |                          |               |                          |
|                   | $\overline{2}$           |               |                          |
|                   | $\overline{2}$           |               |                          |
| 8(cs1)            | $\bf 0$                  |               |                          |
|                   | $\boldsymbol{0}$         |               |                          |
| 10 (af11)         | $\boldsymbol{0}$         |               |                          |
| 11<br>12 (af12)   | $\bf 0$<br>$\bf 0$       |               |                          |
| h3                | $\bf 0$                  |               |                          |
| 14 (af13)         | $\bf 0$                  |               |                          |
| 15                | $\bf 0$                  |               |                          |
| 16 (cs2)          | $\mathbf{1}$             |               |                          |
| 17                | $\mathbf{1}$             |               |                          |
| 18 (af21)         | 1                        |               |                          |
| 19                | $\ddot{\phantom{0}}$     |               |                          |
| 20 (af22)         | $\mathbf{1}$             |               |                          |
| 21                | $\overline{1}$           |               |                          |
| 22 (af23)         | $\mathbf{1}$             |               |                          |
| 23                | $\mathbf{1}$             |               |                          |
| 24 (cs3)          | $\overline{\phantom{a}}$ |               | $\vert \mathbf{v} \vert$ |
|                   |                          |               |                          |
|                   |                          |               |                          |
|                   |                          | Reload<br>Set | $\bullet$ Help           |

*Figure 26: IP DSCP mapping table*

The different DSCP values get the device to employ a different forwarding behavior, namely Per-Hop Behavior (PHB). PHB classes:

- Class Selector (CS0-CS7): For reasons of compatibility to TOS/IP Precedence
- Expedited Forwarding (EF): Premium service. Reduced delay, jitter + packet loss (RFC 2598)
- Assured Forwarding (AF): Provides a differentiated schema for handling different data traffic (RFC 2597).
- **Default Forwarding/Best Effort: No particular prioritizing.**

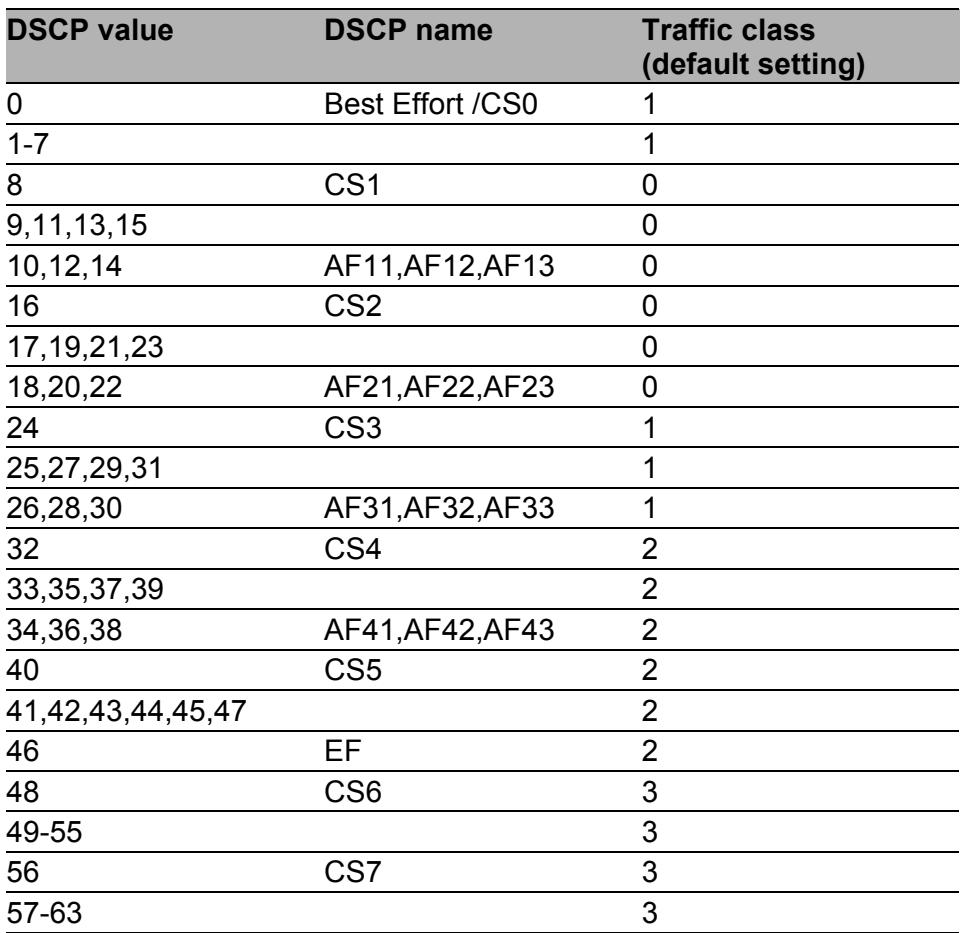

*Table 19: Mapping the DSCP values onto the traffic classes*

### 6 Redundancy

Under Redundancy you will find the dialogs and views for configuring and monitoring the redundancy functions:

- Ring Redundancy
- Sub-Ring
- Redundant coupling of Rings and network segments
- Rapid Spanning Tree Protocol (RSTP)

# 6.1 Ring Redundancy

The concept of the Ring Redundancy enables the construction of highavailability, ring-shaped network structures.

If a section is down, the ring structure of a

- HIPER-(**HI**GH **PE**RFORMANCE **R**EDUNDANCY) Ring with up to 50 devices typically transforms back to a line structure within 80 ms (possible settings: standard/accelerated).
- MRP (**M**edia **R**edundancy **P**rotocol) Ring (IEC 62439) of up to 50 devices typically transforms back to a line structure within 80 ms (adjustable to max. 200 ms/500 ms).

With the aid of a device's **R**ing **M**anager (RM) function you can close both ends of a backbone in a line-type configuration to form a redundant ring.

- Within a HIPER-Ring, you can use any combination of the following devices:
	- RS2-./.
	- RS2-16M
	- RS2-4R
	- RS20, RS30, RS40
	- RSB20
	- RSR20, RSR30
	- OCTOPUS
	- MICE
	- MS20, MS30
	- PowerMICE
	- MACH 100
	- MACH 1000
	- MACH 3000
	- MACH 4000
- Within an MRP-Ring, you can use devices that support the MRP protocol based on IEC62439.

Depending on the device model, the Ring Redundancy dialog allows you to:

- $\triangleright$  Select one of the available Ring Redundancy versions, or change it.
- Display an overview of the current Ring Redundancy configuration.
- Create new Ring Redundancies.
- **Configure existing Ring Redundancies.**
- **Enable/disable the Ring Manager function.**
- Receive Ring information.
- Delete the Ring Redundancy.

**Note:** Only one Ring Redundancy method can be enabled on one device at any one time. When changing to another Ring Redundancy method, deactivate the function for the time being.

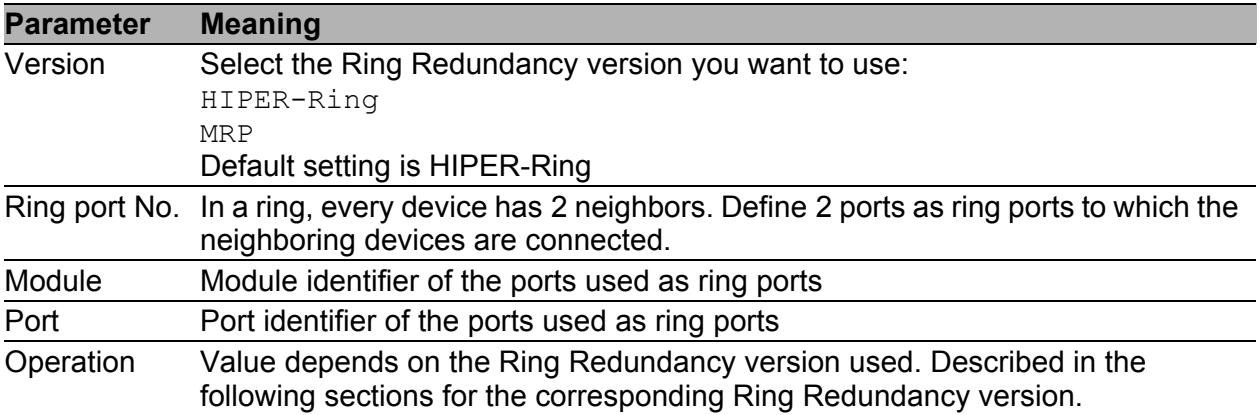

*Table 20: Ring Redundancy basic configuration*

#### 6.1.1 Configuring the HIPER-Ring

For the ring ports, select the following basic settings in the Basic Settings:Port Configuration dialog:

| Port type Bit rate |            | <b>Autonegotiation Port setting</b><br>(automatic<br>configuration) |    | <b>Duplex</b>                |
|--------------------|------------|---------------------------------------------------------------------|----|------------------------------|
| <b>TX</b>          | 100 Mbit/s | off                                                                 | on | 100 Mbit/s full duplex (FDX) |
| Optical            | 100 Mbit/s | off                                                                 | on | 100 Mbit/s full duplex (FDX) |

*Table 21: Port settings for ring ports*

**Note:** Configure all the devices of the HIPER-Ring individually. Before you connect the redundant line, you must complete the configuration of all the devices of the HIPER-Ring. You thus avoid loops during the configuration phase.

**Note:** As an alternative to using software to configure the HIPER-Ring, with devices RS20/30/40 and MS20/30 you can also use DIP switches to enter a number of settings on the devices. You can also use a DIP switch to enter a setting for whether the configuration via DIP switch or the configuration via software has priority. The state on delivery is "Software Configuration". You will find details on the DIP switches in the "Installation" user manual.

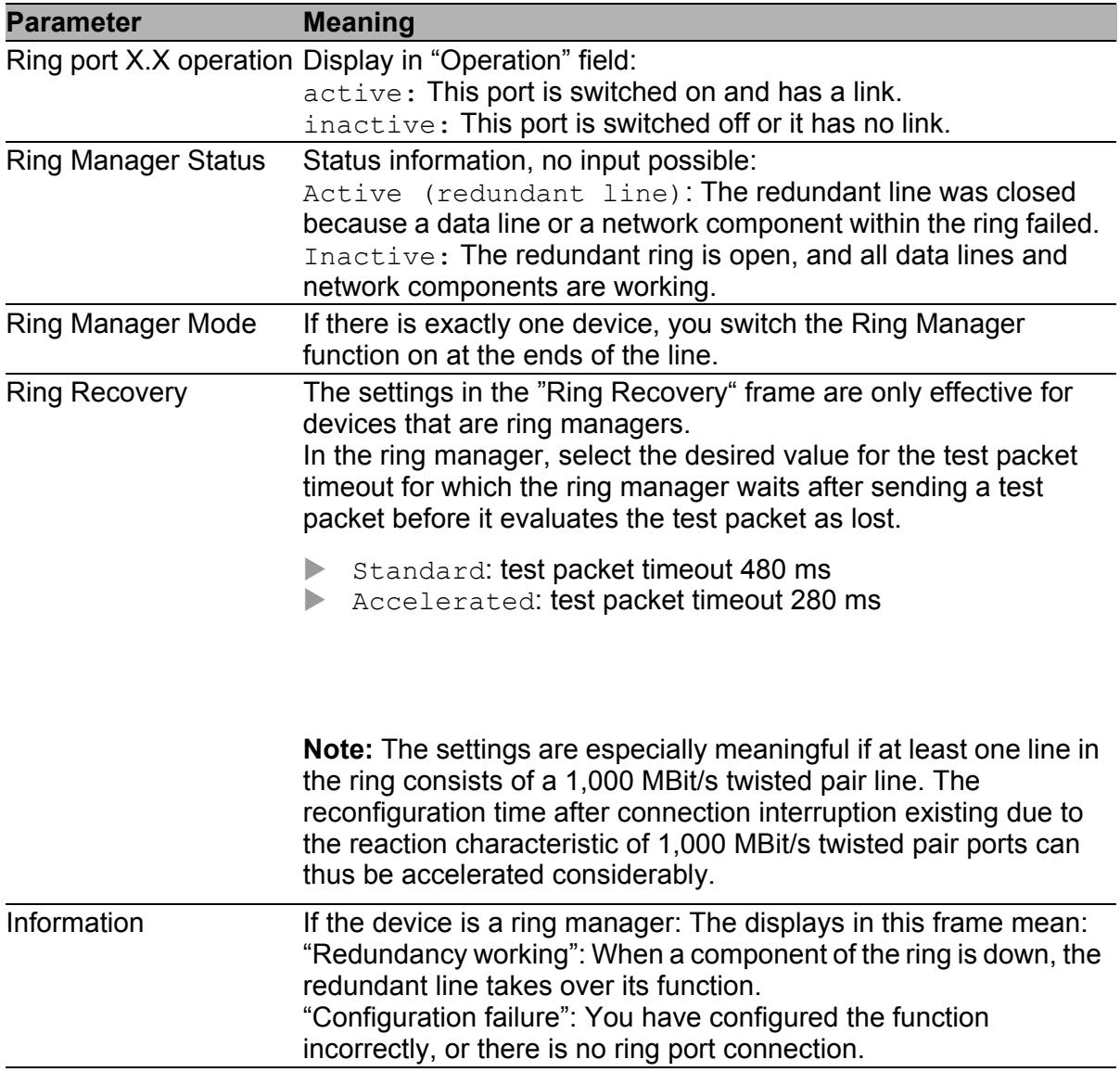

![](_page_86_Picture_147.jpeg)

![](_page_87_Picture_65.jpeg)

*Figure 27: Selecting ring redundancy, entering ring ports, enabling/disabling ring manager and selecting ring recovery.*

**Note:** Deactivate the Spanning Tree protocol for the ports connected to the redundant ring, because the Spanning Tree and the Ring Redundancy work with different reaction times ( Redundancy: Rapid Spanning Tree: Port).

**Note:** When activating the HIPER-Ring function via software or DIP switches, the device sets the corresponding settings for the pre-defined ring ports in the configuration table (transmission rate and mode). If you switch off the HIPER-Ring function, the ports, which are changed back into normal ports, keep the ring port settings. Independently of the DIP switch setting, you can still change the port settings via the software.

#### 6.1.2 Configuring the MRP-Ring

To configure an MRP-Ring, you set up the network to meet your demands. For the ring ports, select the following basic settings in the Basic Settings:Port Configuration dialog:

![](_page_88_Picture_71.jpeg)

*Table 23: Port settings for ring ports*

**Note:** Configure all the devices of the MRP-Ring individually. Before you connect the redundant line, you must have completed the configuration of all the devices of the MRP-Ring. You thus avoid loops during the configuration phase.

![](_page_89_Picture_161.jpeg)

![](_page_89_Figure_4.jpeg)

![](_page_90_Picture_67.jpeg)

*Figure 28: Selecting MRP-Ring version, entering ring ports and enabling/disabling ring manager*

**Note:** For all devices in an MRP-Ring, activate the MRP compatibility in the Redundancy:Spanning Tree:Global dialog if you want to use RSTP in the MRP-Ring. If this is not possible, perhaps because individual devices do not support the MRP compatibility, you deactivate the Spanning Tree protocol at the ports connected to the MRP-Ring. Spanning Tree and Ring Redundancy affect each other.

**Note:** If you combine RSTP with an MRP-Ring, you must give the devices in the MRP-Ring a better (i.e. numerically lower) RSTP bridge priority than the devices in the connected RSTP network. You thus help avoid a connection interruption for devices outside the Ring.

## 6.2 Rapid Spanning Tree

With this dialog you can:

- ▶ switch the Rapid Spanning Tree Protocol on/off
- display bridge-related information on the Spanning Tree Protocol
- **EX configure device-related parameters of the Rapid Spanning Tree Protocol**
- set port-related parameters of the Rapid Spanning Tree Protocol.

**Note:** The Spanning Tree Protocol is a protocol for MAC bridges. For this reason, the following description employs the term bridge for Switch.

Local networks are getting bigger and bigger. This applies to both the geographical expansion and the number of network participants. Therefore, it is advantageous to use multiple bridges, for example:

- $\triangleright$  to reduce the network load in sub-areas,
- $\triangleright$  to set up redundant connections and
- $\triangleright$  to overcome distance limitations.

However, using multiple bridges with multiple redundant connections between the subnetworks can lead to loops and thus loss of communication across of the network. In order to help avoid this, you can use Spanning Tree. Spanning Tree enables loop-free switching through the systematic deactivation of redundant connections. Redundancy enables the systematic reactivation of individual connections as needed.

RSTP is a further development of the Spanning Tree Protocol (STP) and is compatible with it. If a connection or a bridge becomes inoperable, the STP required a maximum of 30 seconds to reconfigure. This is no longer acceptable in time-sensitive applications. RSTP achieves average reconfiguration times of less than a second. When you use RSTP in a ring topology with 10 to 20 devices, you can even achieve reconfiguration times in the order of milliseconds.

**Note:** RSTP reduces a layer 2 network topology with redundant paths into a tree structure (Spanning Tree) that does not contain any more redundant paths. One of the Switches takes over the role of the root bridge here. The maximum number of devices permitted in an active branch (from the root bridge to the tip of the branch) is specified by the variable  $Max$   $Age$  for the current root bridge. The preset value for Max Age is 20, which can be increased up to 40.

If the device working as the root is inoperable and another device takes over its function, the  $Max$   $Age$  setting of the new root bridge determines the maximum number of devices allowed in a branch.

**Note:** You have the option of coupling RSTP network segments to an MRP-Ring. For this, you activate the MRP compatibility. This enables you to operate RSTP via an MRP-Ring.

If the root bridge is within the MRP-Ring, the devices in the MRP-Ring count as a single device when calculating the length of the branch. A device that is connected to a random Ring bridge receives such RSTP information as if it were directly connected to the root bridge.

**Note:** The RSTP standard dictates that all the devices within a network work with the (Rapid) Spanning Tree Algorithm. If STP and RSTP are used at the same time, the advantages of faster reconfiguration with RSTP are lost in the network segments that are operated in combination.

A device that only supports RSTP works together with MSTP devices by not assigning an MST region to itself, but rather the CST (Common Spanning Tree).

**Note:** By changing the IEEE 802.1D-2004 standard for RSTP, the Standards Commission reduced the maximum value for the "Hello Time" from 10 s to 2 s. When you update the Switch software from a release before 5.0 to release 5.0 or higher, the new software release automatically reduces the locally entered "Hello Time" values that are greater than 2 s to 2 s. If the device is not the RSTP root, "Hello Time" values greater than 2 s can remain valid, depending on the software release of the root device.

#### 6.2.1 Global

**Note:** Rapid Spanning Tree is activated on the device by default, and it automatically begins to resolve the existing topology into a tree structure. If you have deactivated RSTP on individual devices, you avoid loops during the configuration phase.

| <b>Parameter</b>            | <b>Meaning</b>                                                                                                    | <b>Possible</b><br><b>Values</b> | <b>Default Setting</b> |
|-----------------------------|----------------------------------------------------------------------------------------------------|----------------------------------|------------------------|
| Function                    | Switch the RSTP function for this device<br>"On" or "Off". If you switch off the RSTP for off<br>a device globally, the device floods the<br>RSTP packets received like normal<br>Multicast packets to the ports. Thus the<br>device behaves transparently with regard<br>to RSTP packets.                                                                                                    | on,                              |                        |
| <b>MRP</b><br>compatibility | MRP compatibility enables RSTP to be<br>used within an MRP-Ring and when<br>coupling RSTP segments to an MRP-<br>Ring. The prerequisite is that all devices in<br>the MRP-Ring must support MRP<br>compatibility.<br>If you combine RSTP with an MRP-Ring,<br>you must give the devices in the MRP-<br>Ring a better (i.e. numerically lower) RSTP<br>bridge priority than the devices in the<br>connected RSTP network. You thus help<br>avoid a connection interruption for devices<br>outside the Ring.                                                                                                    | On,<br>Off                       | Off                    |
| Root<br>Information         | In every RSTP environment, there is a root<br>Switch that is responsible for controlling<br>the RSTP function.<br>The parameters of the current root Switch<br>are displayed here.<br>- Root ID: Displays the bridge identifier of<br>the root Switch. This is made up of the<br>priority value and the MAC address of the<br>device.<br>"This device is root": A checkmark shows<br>that the device is currently the root Switch.<br>- Root Port: Displays the port that leads<br>to the root Switch. If you have configured<br>the device itself as the root Switch, 0.0 is<br>displayed.<br>- Root Cost: Displays the root costs<br>to the root Switch. If you have configured<br>the device itself as the root Switch, 0 is<br>displayed for the costs. |                                  |                        |

*Table 25: Global Spanning Tree settings, basic function*

| <b>Parameter</b>  | <b>Meaning</b>                                                                                                    | <b>Possible</b><br><b>Values</b>                      | <b>Default Setting</b> |
|-------------------|----------------------------------------------------------------------------------------------------|-------------------------------------------------------|------------------------|
| Priority          | Sets the local bridge priority.<br>The bridge priority and its own MAC<br>address make up this separate Bridge<br>ID. The device with the best (numerically<br>lowest) priority assumes the role of the<br>root bridge. Define the root device by<br>assigning the device the best priority in the<br>Bridge ID among all the devices in the<br>network.<br>Enter the value as a multiple of 4,096.                                                                                                    | $0 ≤ n*4096 ≤$<br>61440                               | 32,768                 |
| <b>Hello Time</b> | Sets the Hello Time.<br>The local Hello Time is the time in<br>seconds between the sending of two<br>configuration messages (Hello packets).<br>If the local device has the root function, the<br>other devices in the entire network take<br>over this value. Otherwise the local device<br>uses the value of the root bridge in the<br>"Root" column on the right.                                                                                                    | $1 - 2$                                               | $\overline{2}$         |
|                   | Forward Delay Sets the Forward Delay parameter.<br>In the previous STP protocol, the Forward<br>Delay parameter was used to delay the<br>status change between the statuses<br>disabled, discarding, learning,<br>forwarding. Since the introduction of<br>RSTP, this parameter has a subordinate<br>role, because the RSTP bridges negotiate<br>the status change without any specified<br>delay.<br>If the local device is the root, the other<br>devices in the entire network take over this<br>value. Otherwise the local device uses the<br>value of the root bridge in the "Root"<br>column on the right. | $4 - 30s$<br>See the note<br>following this<br>table. | 15 <sub>s</sub>        |
| Max Age           | Sets the Max Age parameter.<br>In the previous STP protocol, the Max Age See the note<br>parameter was used to specify the validity following this<br>of STP BPDUs in seconds. For RSTP,<br>Max Age signifies the maximum<br>permissible branch length (number of<br>devices to the root bridge).<br>If the local device is the root, the other<br>devices in the entire network take over this<br>value. Otherwise the local device uses the<br>value of the root bridge in the "Root"<br>column on the right.                                                                                                  | $6 - 40s$<br>table.                                   | 20 <sub>s</sub>        |

*Table 25: Global Spanning Tree settings, basic function*

| <b>Parameter</b>          | <b>Meaning</b>                                                                                                    | <b>Possible</b><br><b>Values</b> | <b>Default Setting</b> |
|---------------------------|----------------------------------------------------------------------------------------------------|----------------------------------|------------------------|
| Bridge ID<br>(read only)  | The local Bridge ID, made up of the local<br>priority and its own MAC address.<br>The format is<br>ppppp / mm mm mm mm mm mm,<br>with: ppppp: priority (decimal) and<br>mm: the respective byte of the MAC<br>address (hexadecimal).                                                                                                    |                                  |                        |
| Topology<br>Changes       | This field displays the number of changes<br>since RSTP started.                                                                                                    |                                  |                        |
| Time since<br>last change | This field displays the time that has<br>elapsed since the last network<br>reconfiguration.                                                                                                    |                                  |                        |
| Information               | This frame shows whether there is a<br>configuration conflict.<br>In this case, the device with the MAC<br>address displayed is located outside the<br>MRP-Ring. The priority displayed for this<br>device is better (numerically smaller) than<br>the priority of the root bridge in the MRP-<br>Ring.<br>To resolve this conflict, set the device<br>displayed to a worse priority (numerically<br>greater) than the priority of the root bridge<br>in the MRP-Ring. |                                  |                        |

*Table 25: Global Spanning Tree settings, basic function*

**Note:** The parameters Forward Delay and Max Age have the following relationship:

Forward Delay ≥ (Max Age/2) + 1

If you enter values that violate this rule, the device will replace these values by the last valid values or the default values.

![](_page_97_Picture_30.jpeg)

*Figure 29: RSTP global dialog*

#### 6.2.2 Rapid Spanning Tree Port

![](_page_98_Picture_188.jpeg)

*Table 26: Port-related RSTP settings and displays*

![](_page_99_Picture_188.jpeg)

*Table 26: Port-related RSTP settings and displays*

П

![](_page_100_Picture_32.jpeg)

*Figure 30: RSTP Port dialog*

## 7 Diagnostics

The diagnosis menu contains the following tables and dialogs:

- $\blacktriangleright$  Trap Log
- **Ports (statistics, utilization, SFP modules)**
- **Topology Discovery**
- **Port Mirroring**
- **Device Status**
- Signal Contact
- Alarms (Traps)
- Report (log file, system information)
- **IF Address Conflict Detection**
- ▶ Self-test

In service situations, they provide the technician with the necessary information for diagnosis.

## 7.1 Event Log

The table lists the logged events with a time stamp.

The "Reload" button allows you to update the content of the event log, and with the "Delete" button you delete the content of the event log.

*Figure 31: Event log table*

### 7.2 Ports

The port menu contains displays and tables for the individual ports:

- $\blacktriangleright$  Statistics table
- **D** Utilization
- SFP Modules

### 7.2.1 Statistics table

This table shows you the contents of various event counters. In the Restart menu item, you can reset the event counters to zero using "Warm start", "Cold start" or "Reset port counter".

The packet counters add up the events sent and the events received.

| Module               | Port                | Transmitted<br>Unicast<br>Packets | Received<br>Packets              | Received<br>Octets       | Received<br>Fragments                              | Detected<br>CRC errors   | Detected<br>Collisions                          | Packets<br>64 bytes | Packets<br>65 to 127 bytes                         | Packets<br>128 to 255 byte |
|----------------------|---------------------|-----------------------------------|----------------------------------|--------------------------|----------------------------------------------------|--------------------------|-------------------------------------------------|---------------------|----------------------------------------------------|----------------------------|
| 1                    | $\overline{1}$      | 0                                 | o                                | $\overline{0}$           | $\begin{array}{c} 0 \end{array}$                   | $\overline{0}$           | $\mathbb O$                                     | $\mathbb O$         | $\overline{0}$                                     |                            |
| 1                    | 2                   | 1493                              | 1601                             | 433624                   | $\overline{0}$                                     | $\cup$                   | $\overline{0}$                                  | 12                  | 2217                                               |                            |
| 1                    | 3                   | 1493                              | 1603                             | 459246                   | $\cup$                                             | $\cup$                   | $\circ$                                         | 13                  | 2218                                               |                            |
| 1                    | 4                   | 1635                              | 5591                             | 664808                   | $\begin{array}{c} 0 \end{array}$                   | $\overline{0}$           | $\mathbb O$                                     | 3998                | 2365                                               |                            |
| $\overline{2}$       | 1                   | 1493                              | 537                              | 94484                    | $\overline{0}$                                     | $\cup$                   | $\overline{0}$                                  | 3991                | 2216                                               |                            |
| $\overline{2}$       | $\overline{2}$      | 1493                              | 0                                | $\overline{0}$           | $\begin{array}{c} 0 \end{array}$                   | $\mathbb O$              | $\overline{0}$                                  | 3984                | 2216                                               |                            |
| $\overline{2}$       | 3                   | 0                                 | οl                               | $\theta$                 | $\overline{0}$                                     | $\overline{0}$           | $\overline{0}$                                  | 0                   | 0                                                  |                            |
| $\overline{a}$       | 4                   | 2317                              | 4938                             | 716317                   | $\overline{0}$                                     | $\cup$                   | $\mathbb O$                                     | 4061                | 2399                                               | 40                         |
| 3                    | 1                   | 0                                 | $\begin{array}{c} 0 \end{array}$ | $\overline{0}$           | $\begin{array}{c} 0 \end{array}$                   | $\mathbb O$              | $\mathbb O$                                     | 0                   | $\begin{array}{c} 0 \end{array}$                   |                            |
| 3                    | $\overline{2}$      | 0                                 | $\circ$                          | $\overline{0}$           | $\overline{0}$                                     | $\circ$                  | $\overline{0}$                                  | 0                   | $\overline{0}$                                     |                            |
| 8<br>8               | 1<br>$\overline{2}$ | 0<br>0                            | $\circ$<br>$\overline{0}$        | $\cup$<br>$\overline{0}$ | $\begin{array}{c} 0 \end{array}$<br>$\overline{0}$ | $\cup$<br>$\overline{0}$ | $\begin{array}{c} 0 \end{array}$<br>$\mathbb O$ | 0<br>$\overline{0}$ | $\begin{array}{c} 0 \end{array}$<br>$\overline{0}$ |                            |
|                      |                     |                                   |                                  |                          |                                                    |                          |                                                 |                     |                                                    |                            |
|                      |                     |                                   |                                  |                          |                                                    |                          |                                                 |                     |                                                    |                            |
|                      |                     |                                   |                                  |                          |                                                    |                          |                                                 |                     |                                                    |                            |
|                      |                     |                                   |                                  |                          |                                                    |                          |                                                 |                     |                                                    |                            |
|                      |                     |                                   |                                  |                          |                                                    |                          |                                                 |                     |                                                    |                            |
|                      |                     |                                   |                                  |                          |                                                    |                          |                                                 |                     |                                                    | $\blacktriangleright$      |
| $\blacktriangleleft$ |                     |                                   |                                  |                          |                                                    |                          |                                                 |                     |                                                    |                            |
|                      |                     |                                   |                                  |                          |                                                    |                          |                                                 |                     |                                                    |                            |

*Figure 32: Port statistics table*

#### 7.2.2 Network load

This table displays the network load of the individual ports. The network load is the data quantity that the port received in the previous 30 s, compared to the maximum possible data quantity at its currently configured data rate.

In the "Upper Threshold[%]" column you enter the top threshold value for the network load. If this threshold value is exceeded, the device sets a check mark in the "Alarm" field.

In the "Lower Threshold [%]" column you enter the lower threshold value for network load. If this threshold value is not met, the device removes the check mark previously set.

![](_page_105_Picture_6.jpeg)

*Figure 33: Network load dialog*

#### 7.2.3 SFP modules

The SFP status display enables you to look at the current SFP module connections and their properties. The properties include:

| <b>Parameter</b>            | <b>Meaning</b>                                                                                           |  |  |  |  |
|-----------------------------|----------------------------------------------------------------------------------------------------|--|--|--|--|
| Module.Port                 | Port identification using module and port numbers of the device, e.g.<br>2.1 for port one of module two. |  |  |  |  |
| Module type                 | Type of SFP module, e.g. M-SFP-SX/LC.                                                                    |  |  |  |  |
| Supported                   | Shows whether the media module supports the SFP module.                                                  |  |  |  |  |
| Temperature in °C           | Shows the SFP's operating temperature.                                                                   |  |  |  |  |
| Tx Power in mW              | Shows the transmission power in mW.                                                                      |  |  |  |  |
| Rx Power in mW              | Shows the receive power in mW.                                                                           |  |  |  |  |
| Tx power in dBm             | Shows the transmission power in dBm.                                                                     |  |  |  |  |
| Rx power in dBm             | Shows the receive power in dBm.                                                                          |  |  |  |  |
| <b>Receive Power Status</b> | Shows the power level of the signal received.                                                            |  |  |  |  |
|                             | - good receiver power                                                                                    |  |  |  |  |
|                             | -limited receiver power                                                                                  |  |  |  |  |
|                             | - insufficient receiver power                                                                            |  |  |  |  |

*Table 27: SFP Modules dialog*

| Port | Module<br>type | Supported               | Temperature<br>in "Celsius | Tx Power<br>in mW | Rx Power<br>in mW | Tx Power<br>in dBm | Rx Power<br>in dBm | Rx Power<br>State |
|------|----------------|-------------------------|----------------------------|-------------------|-------------------|--------------------|--------------------|-------------------|
| 1.4  | M-SFP-SX/LC    | $\overline{\checkmark}$ | 40                         | 0.2488            | 0.0138            | $-6.0$             | $-18.6$            | $\bullet$         |
|      |                |                         |                            |                   |                   |                    |                    |                   |
|      |                |                         |                            |                   |                   |                    |                    |                   |
|      |                |                         |                            |                   |                   |                    |                    |                   |
|      |                |                         |                            |                   |                   |                    |                    |                   |
|      |                |                         |                            |                   |                   |                    |                    |                   |
|      |                |                         |                            |                   |                   |                    |                    |                   |
|      |                |                         |                            |                   |                   |                    |                    |                   |
|      |                |                         |                            |                   |                   |                    |                    |                   |
|      |                |                         |                            |                   |                   |                    |                    |                   |
|      |                |                         |                            |                   |                   |                    |                    |                   |
|      |                |                         |                            |                   |                   |                    |                    |                   |
|      |                |                         |                            |                   |                   |                    |                    |                   |
|      |                |                         |                            |                   |                   |                    |                    |                   |
|      |                |                         |                            |                   |                   |                    |                    |                   |
|      |                |                         |                            |                   |                   |                    |                    |                   |
|      |                |                         |                            |                   |                   |                    |                    |                   |
|      |                |                         |                            |                   |                   |                    |                    |                   |
|      |                |                         |                            |                   |                   |                    |                    |                   |
|      |                |                         |                            |                   |                   |                    |                    |                   |
|      |                |                         |                            |                   |                   |                    |                    |                   |
|      |                |                         |                            |                   |                   |                    |                    |                   |
|      |                |                         |                            |                   |                   |                    |                    |                   |
|      |                |                         |                            |                   | Reload            |                    |                    | $\bullet$ Help    |
|      |                |                         |                            |                   |                   |                    |                    |                   |
|      |                |                         |                            |                   |                   |                    |                    | $\blacksquare$    |

*Figure 34: SFP Modules dialog*

## 7.3 Topology Discovery

The table on the "LLDP" tab page shows you the collected LLDP information for neighboring devices. This information enables the network management station to map the structure of your network.

Activating "Display FDB entries" below the table allows you to add entries for devices without active LLDP support to the table. In this case, the device also includes information from its FDB (forwarding database).

If several devices are connected to one port, for example via a hub, the table will contain one line for each connected device.

When devices both with and without an active topology discovery function are connected to a port, the topology table hides the devices without active topology discovery.

When only devices without active topology recognition are connected to a port, the table will contain one line for this port to represent all devices. This line contains the number of connected devices.

You can find the MAC addresses of devices, which the topology table hides for clarity's sake, in the address table (FDB), (see on page [61 "Filters for](#page-60-0)  [MAC addresses"\)](#page-60-0).
# 7.4 Port Mirroring

<span id="page-108-0"></span>The port mirroring function enables you to review the data traffic at up to 8 ports of the device for diagnostic purposes. The device additionally forwards (mirrors) the data for these ports to another port. This process is also called port mirroring.

The ports to be reviewed are known as source ports. The port to which the data to be reviewed is copied is called the destination port. You can only use physical ports as source or destination ports.

<span id="page-108-1"></span>In port mirroring, the device copies valid incoming **and** outgoing data packets of the source port to the destination port. The device does not affect the data traffic at the source ports during port mirroring.

A management tool connected at the destination port, e.g. an RMON probe, can thus monitor the data traffic of the source ports in the sending and receiving directions.

The destination port forwards all data to be sent.

On the devices PowerMICE, MACH 104, MACH 1040 and MACH 4000, the destination port blocks received data, on all other devices, the destinations port also forwards received data.

- $\Box$  Select the source ports whose data traffic you want to review from the list of physical ports by checkmarking the relevant boxes. You can select a maximum of 8 source ports. Ports that cannot be selected are displayed as inactive by the device, e.g. the port currently being used as the destination port, or if you have already selected 8 ports. Default setting: no source ports.
- $\Box$  Select the destination port to which you have connected your management tool from the list element in the "Destination Port" frame. The device does not display ports that cannot be selected in the list, e.g. the ports currently being used as source ports. Default setting: port 0.0 (no destination port).
- $\Box$  Select "On" in the "Function" frame to switch on the function. Default setting: "Off".

The "Reset configuration" button in the dialog allows you to reset all the port mirroring settings of the device to the state on delivery.

**Note:** When port mirroring is active, the specified destination port is used solely for reviewing, and does not participate in the normal data traffic.

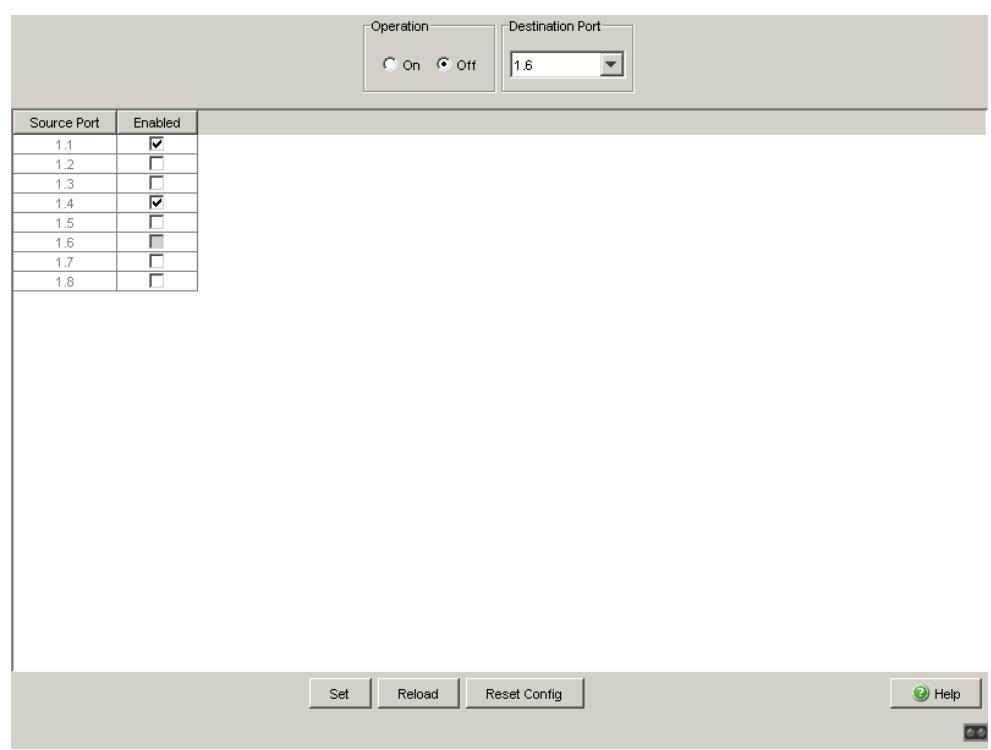

*Figure 35: Port Mirroring dialog*

# <span id="page-110-0"></span>7.5 Device Status

<span id="page-110-1"></span>The device status provides an overview of the overall condition of the device. Many process visualization systems record the device status for a device in order to present its condition in graphic form.

The device displays its current status as "Error" or "OK" in the "Device Status" frame. The device determines this status from the individual monitoring results.

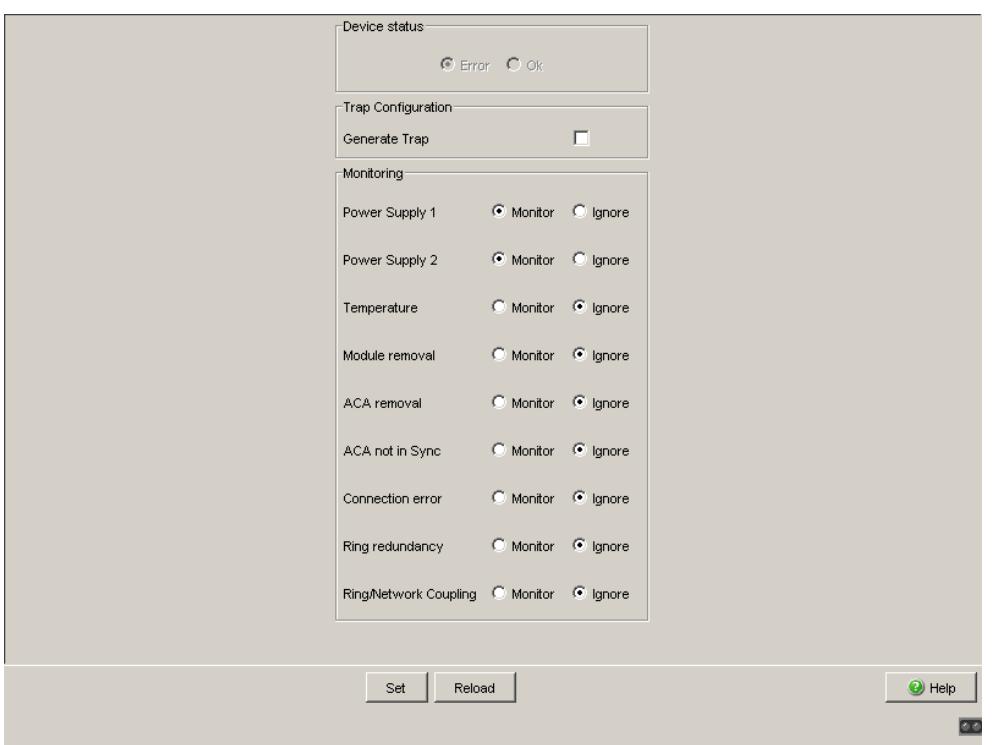

*Figure 36: Device State dialog (for PowerMICE)*

 $\Box$  In the "Monitoring" field, you select the events you want to monitor.

The events which can be selected are:

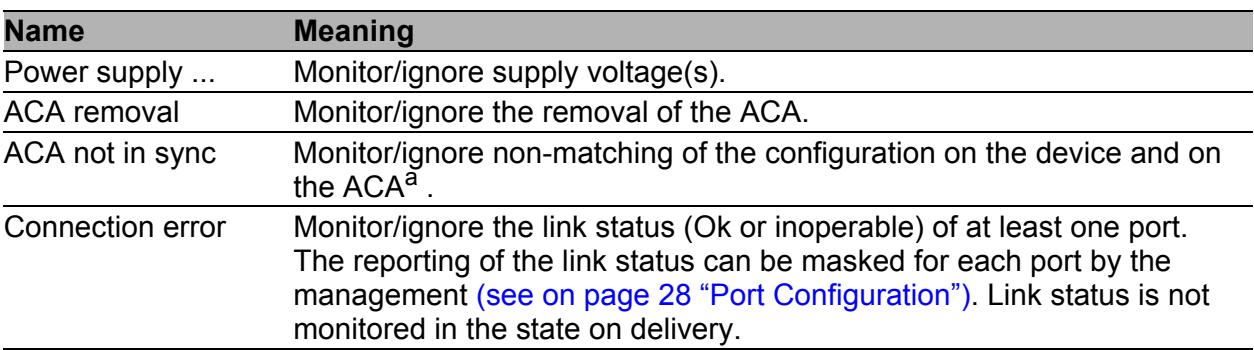

*Table 28: Device Status*

<span id="page-112-0"></span>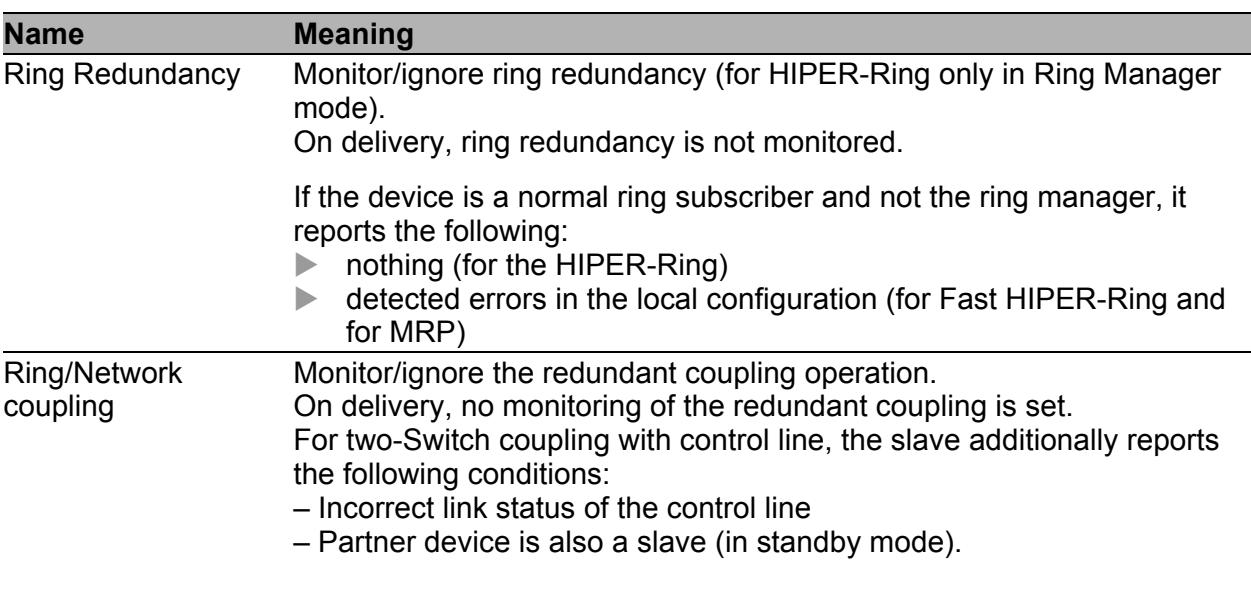

**Note:** In two-Switch coupling, both Switches must have found their respective partners.

#### *Table 28: Device Status*

- a. The configurations are non-matching if only one file exists or the two files do not have the same content.
- $\Box$  Select "Generate Trap" in the "Trap Configuration" field to activate the sending of a trap if the device state changes.

**Note:** With a non-redundant voltage supply, the device reports the absence of a supply voltage. If you do not want this message to be displayed, feed the supply voltage over both inputs or switch off the monitoring (see on page 114 ["Signal contact"](#page-113-0)).

# <span id="page-113-0"></span>7.6 Signal contact

<span id="page-113-1"></span>The signal contacts are used for

- controlling external devices by manually setting the signal contacts,
- **In monitoring the functions of the device,**
- $\blacktriangleright$  reporting the device state of the device.

### 7.6.1 Manual Setting

- $\Box$  Select the "Signal Contact 1" or "Signal Contact 2" card index (for devices with two signal contacts).
- □ Select the "Manual Setting" mode in the "Signal Contact Mode" field. This mode enables you to control this signal contact remotely.
- □ Select "Open" in the "Manual Setting" field to open the contact.
- $\Box$  Select "Closed" in the "Manual Setting" field to close the contact.

Application options:

- Simulation of an error during SPS error monitoring.
- Remote control of a device via SNMP, such as switching on a camera.

### 7.6.2 Function monitoring

- $\Box$  Select the tab "Signal contact 1" or "Signal contact 2" (for devices with two signal contacts).
- $\Box$  In the "Mode Signal contact" box, you select the "Monitoring correct operation" mode. In this mode, the signal contacts monitor the functions of the device, thus enabling remote diagnosis. A break in contact is reported via the potential-free signal contact (relay contact, closed circuit).
- Loss of the supply voltage 1/2 (either of the external voltage supply or of the internal voltage).1 Select "Monitor" for the respective power supply if the signal contact shall report the loss of the power supply voltage, or of the internal voltage that is generated from the external power supply.
- Removing a module. Select "Monitor" for removing modules if the signal contact is to report the removal of a module (for modular devices).
- The removal of the ACA. Select "Monitor" for ACA removal if the signal contact is to report the removal of an ACA (for devices which support the ACA).
- Non-matching of the configuration in the device and on the  $ACA<sup>2</sup>$ . Select "Monitor" ACA not in sync if the signal contact is to report the nonmatching of the configuration (for devices which support ACA).
- The link error (non-functioning link status) of at least one port. The reporting of the link status can be masked via the management for each port in the device. On delivery, the link monitoring is inactive. You select "Monitor" for link errors if device is to use the signal contact to report a defective link status for at least one port.
- If the device is part of a redundant ring: the elimination of the reserve redundancy (i.e. the redundancy function did actually switch on), (see on page [84 "Ring Redundancy"](#page-83-0)). Select "Monitor" for the ring redundancy if the signal contact is to report the elimination of the reserve redundancy in the redundant ring.

Default setting: no monitoring.

1. You can install additional power supplies in a MACH4000 device, which the device reports as P3-1, P3-2, P4-1 and P4-2 in its user interfaces. You will find details on the power supplies in the document Installation Guide. 2. The configurations are non-matching if only one file exists or the two files do not have the same content.

**Note:** If the device is a normal ring member and not a ring manager, it doesn't report anything for the HIPER-Ring; for the MRP it only reports detected errors in the local configuration.

### 7.6.3 Device status

- $\Box$  Select the tab page "Alarm 1" or "Alarm 2" (for devices with two signal contacts).
- $\Box$  In the "Mode Signal Contact" field, you select the "Device status" mode. In this mode, the signal contact monitors the device status (see on page [111 "Device Status"](#page-110-0)) and thereby offers remote diagnosis. The device status "Error detected" (see on page [111 "Device Status"](#page-110-0)) is reported by means of a break in the contact via the potential-free signal contact (relay contact, closed circuit).

### 7.6.4 Configuring Traps

 $\Box$  Select generate Trap, if the device is to create a trap as soon as the position of a signal contact changes when function monitoring is active.

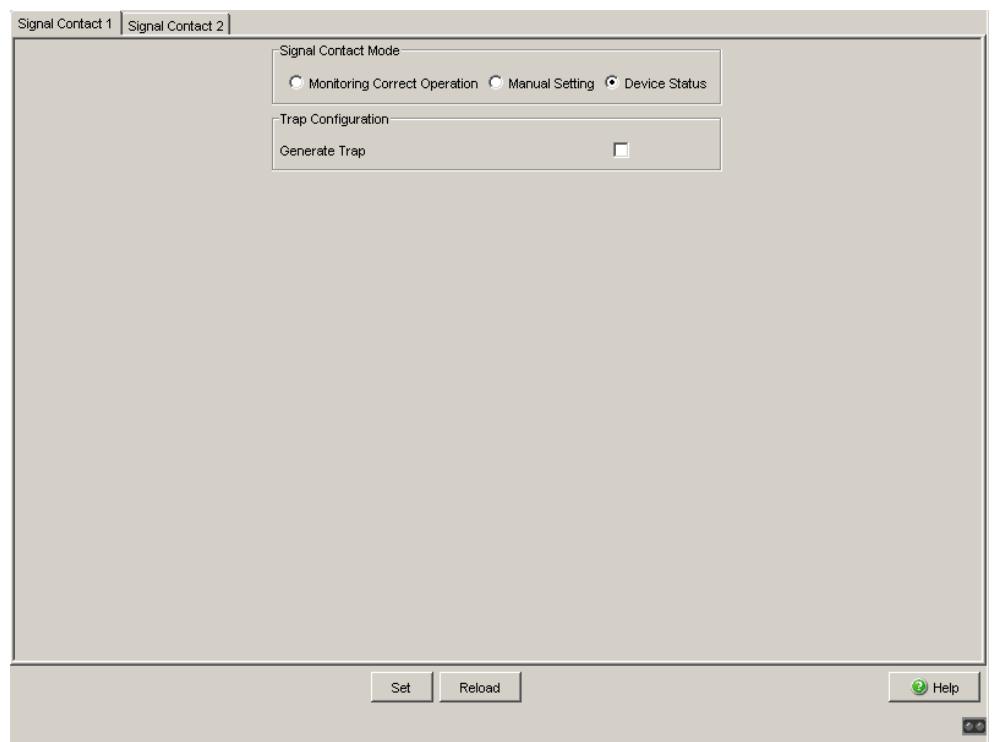

*Figure 37: Signal Contact Dialog*

# 7.7 Alarms (Traps)

<span id="page-117-1"></span>This dialog allows you to determine which events trigger an alarm (trap) and where these alarms should be sent.

- □ Select "Create".
- $\Box$  In the "IP Address" column, enter the IP address of the management station to which the traps should be sent.
- $\Box$  In the "Enabled" column, you mark the entries that the device should take into account when it sends traps. Default setting: inactive.
- $\Box$  In the "Configuration" frame, select the trap categories from which you want to send traps. Default setting: all trap categories are active.

The events which can be selected are:

<span id="page-117-5"></span>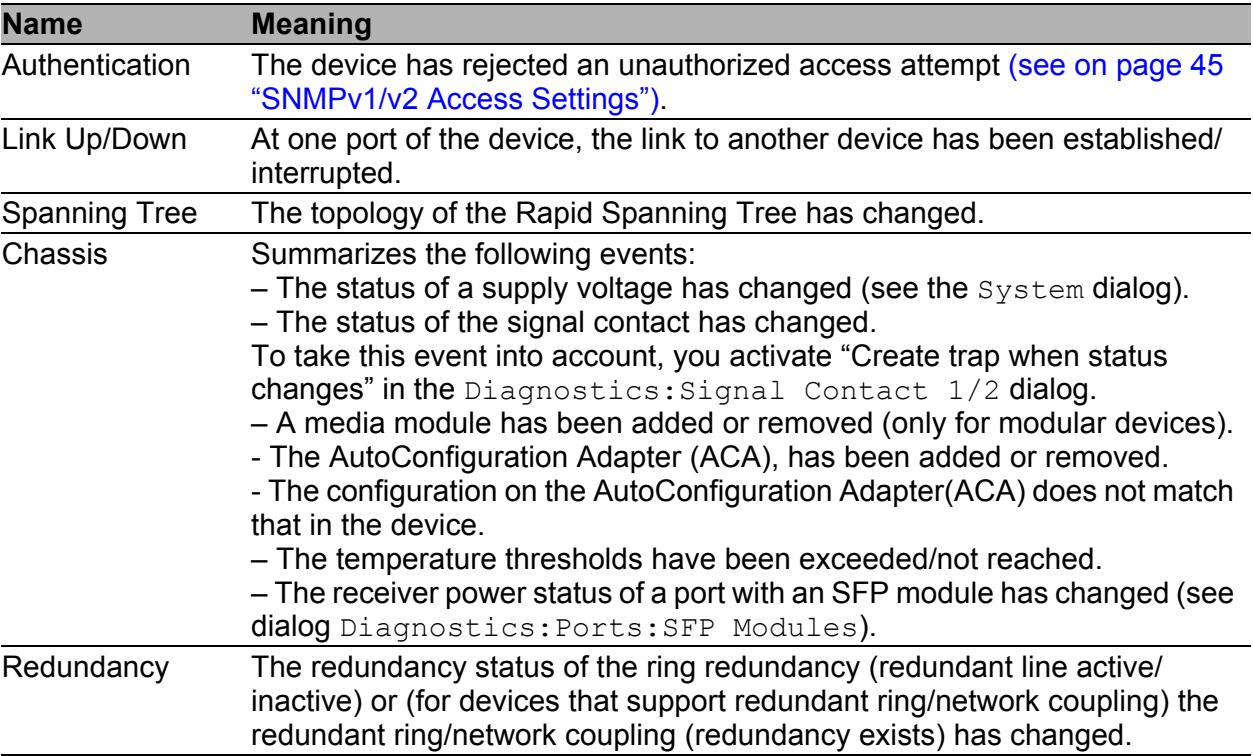

<span id="page-117-4"></span><span id="page-117-3"></span><span id="page-117-2"></span><span id="page-117-0"></span>*Table 29: Trap categories*

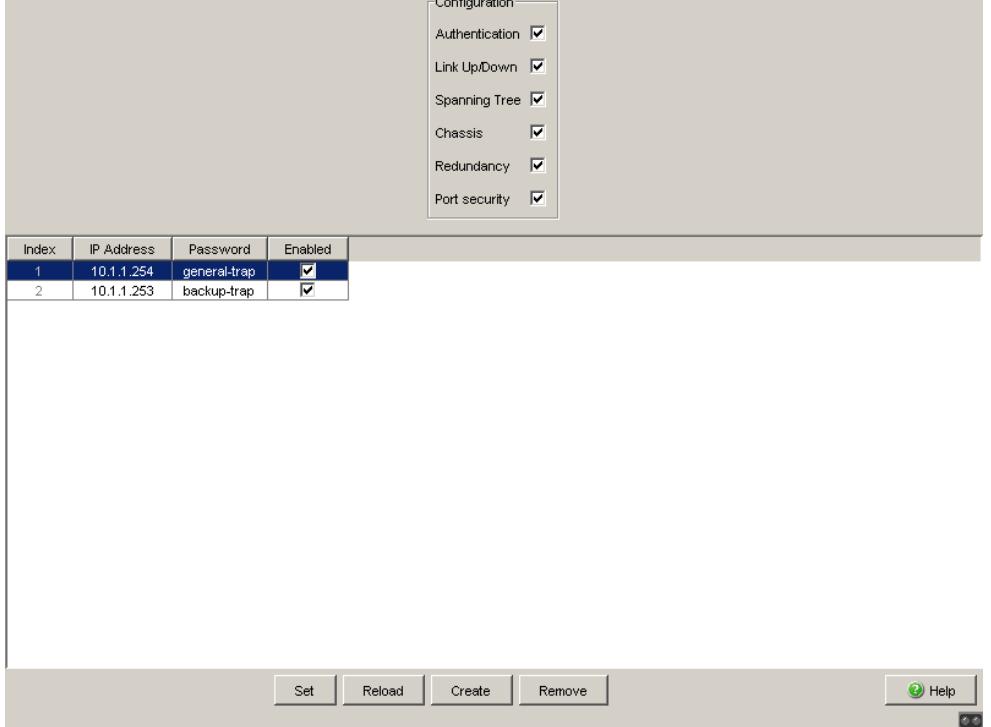

*Figure 38: Alarms Dialog*

# 7.8 Report

<span id="page-119-2"></span>The following reports are available for the diagnostics:

<span id="page-119-0"></span> $\blacktriangleright$  Log file.

The log file is an HTML file in which the device writes important deviceinternal events.

#### <span id="page-119-1"></span>System information.

The system information is an HTML file containing system-relevant data.

### <span id="page-120-1"></span>7.9 Self Test

With this dialog you can:

- <span id="page-120-0"></span> activate/deactivate the RAM test for a cold start of the device. Deactivating the RAM test shortens the booting time for a cold start of the device.
	- Default setting: activated.
- allow or prevent a restart due to an undefined software or hardware state. Default setting: activated.

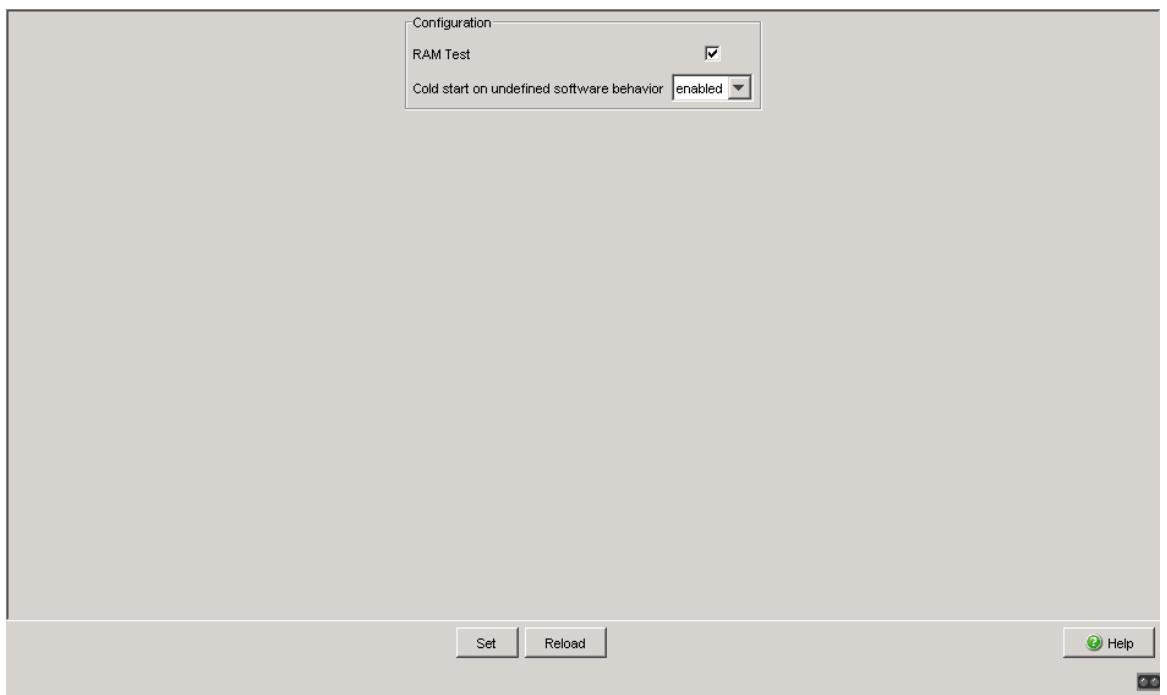

*Figure 39: Self-test dialog*

# 8 Advanced

<span id="page-122-0"></span>The menu contains the dialogs, displays and tables for:

**DHCP Relay Agent** 

# <span id="page-123-1"></span>8.1 DHCP Relay Agent

This dialog allows you to configure the DHCP relay agent.

- $\Box$  Enter the DHCP server IP address. If one DHCP server is not available, you can enter up to 3 additional DHCP server IP addresses so that the device can change to another DHCP server.
- <span id="page-123-0"></span> $\Box$  With Option 82, a DHCP relay agent which receives a DHCP request adds an "Option 82" field to the request, as long as the request received does not already have such a field.

When the function is switched off, the device will forward attached "Option 82" fields, but it will not add any on. Under "Type", you specify the format in which the device recognition of this device is entered in the "Option 82" field by the DHCP relay agent.

The options are:

- IP address
- MAC Address (state on delivery)
- System name (client ID)

– Other (freely definable ID, which you can specify in the following rows). "Remote ID entry for DHCP server" shows you the value which you enter when configuring your DHCP server. "Type display" shows the device recognition in the selected form.

▶ The "Circuit ID" column in the table shows you the value that you enter when configuring your DHCP server. In addition to the port number, the "Circuit ID" also includes the ID of the VLAN that the DHCP relay received the DHCP query from.

**Note:** The VLAN ID is located in the circuit ID's 4th and 5th octet. The circuit ID displayed applies to untagged frames. If the DHCP relay receives a VLAN-tagged frame, then the circuit ID that it sends to the DHCP server can deviate from the one displayed.

Example of a configuration of your DHCP server: Type: mac Remote ID entry for DHCP server: 00 06 00 80 63 00 06 1E Circuit ID: B3 06 00 00 01 00 01 01

This results in the entry for the "Hardware address" in the DHCP server: B306000001000101000600806300061E

- $\Box$  In the "Option 82 on" column in the table, you can switch this function on/ off for each port.
- $\Box$  In the "Hirschmann Device" column, you check the ports to which a Hirschmann device is connected.

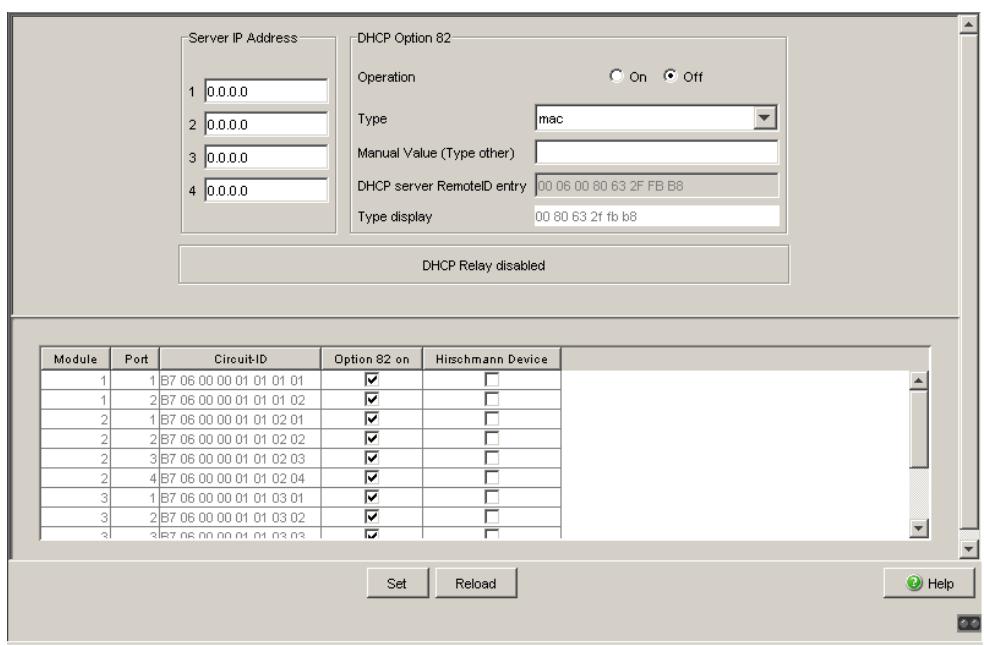

*Figure 40: DHCP Relay Agent dialog*

# 8.2 Command Line

<span id="page-125-0"></span>This window enables you to access the Command Line Interface (CLI) using the Web interface.

You will find detailed information on CLI in the "Command Line Interface" reference manual.

# A Appendix

# A.1 Technical Data

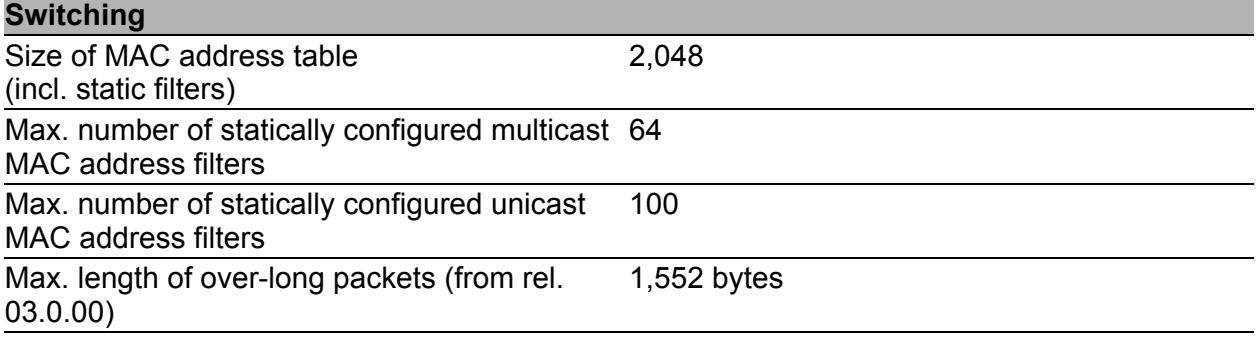

# <span id="page-128-0"></span>A.2 List of RFCs

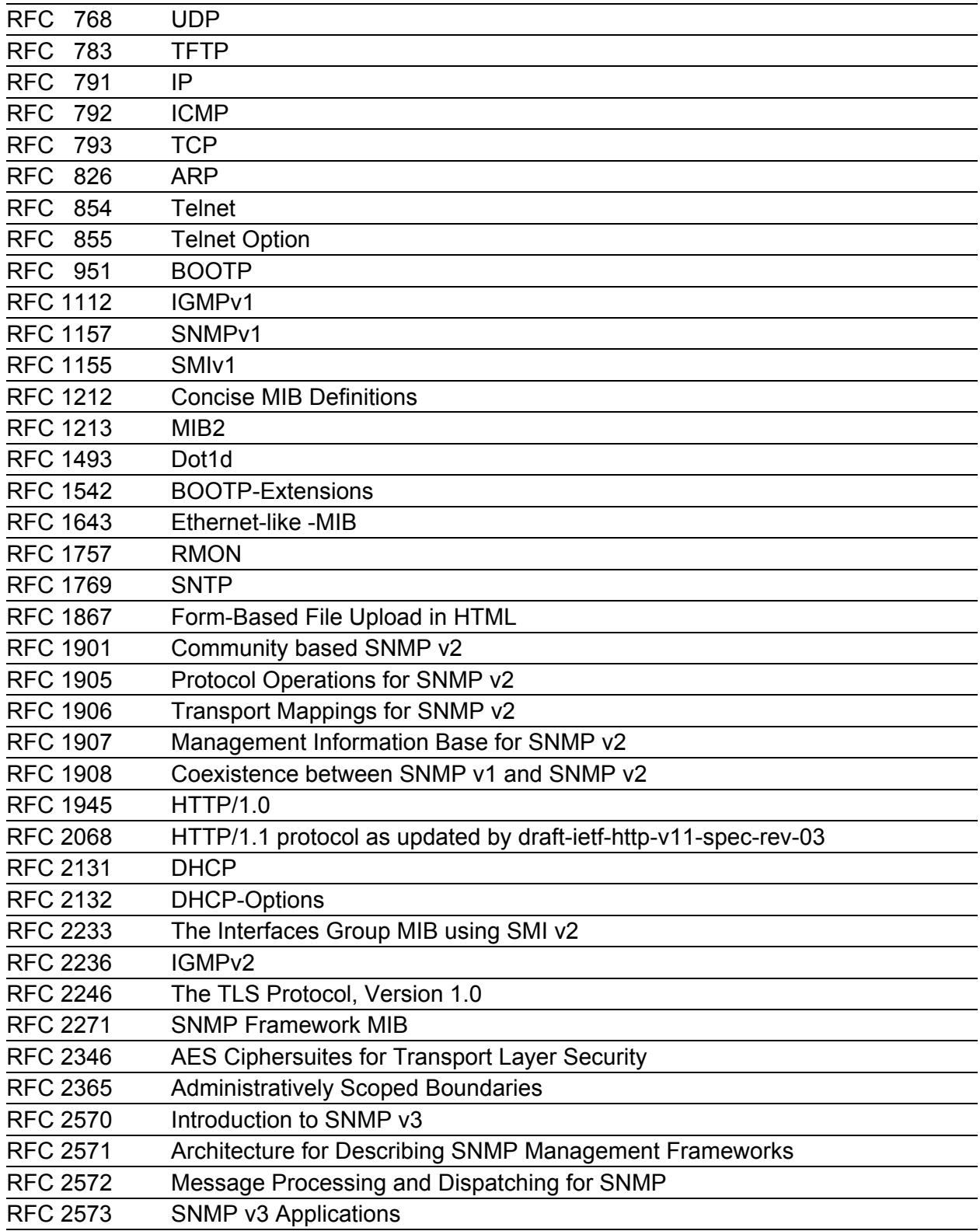

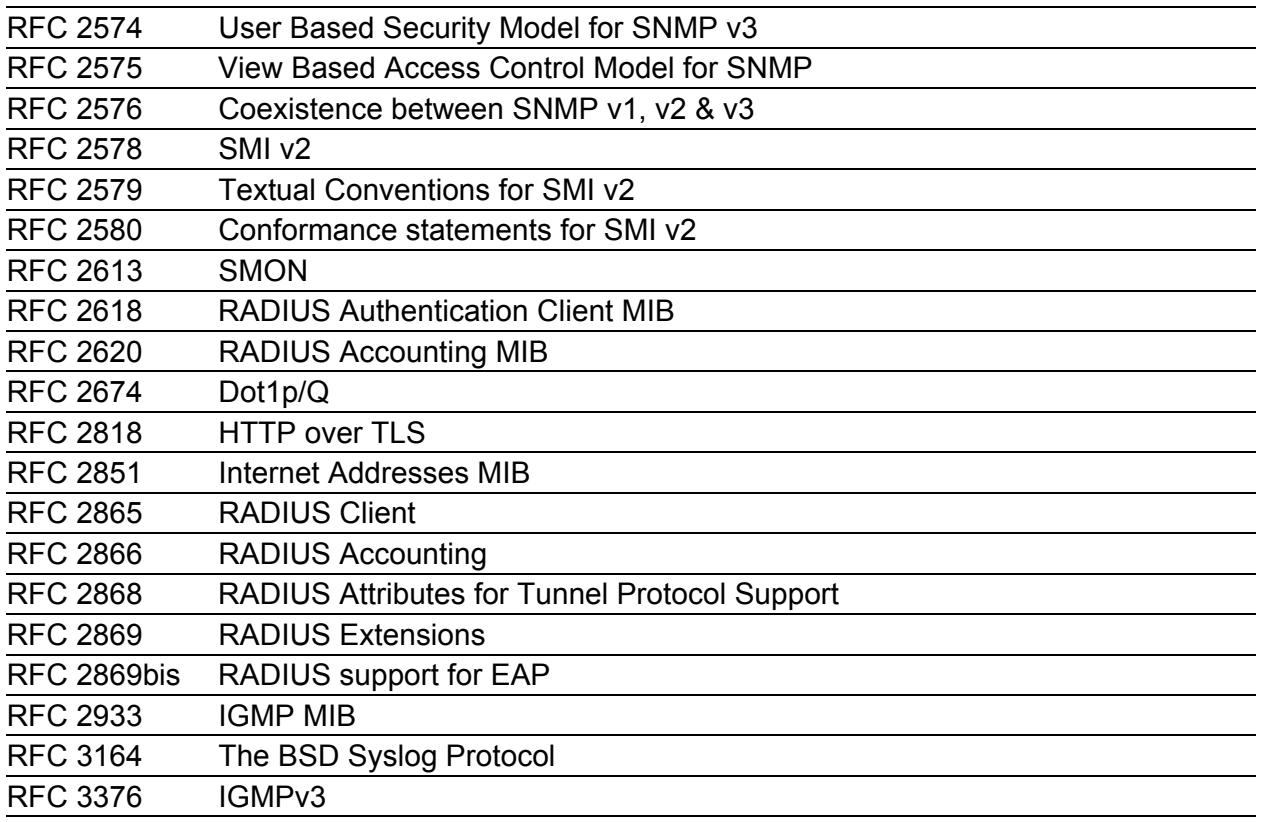

# A.3 Underlying IEEE Standards

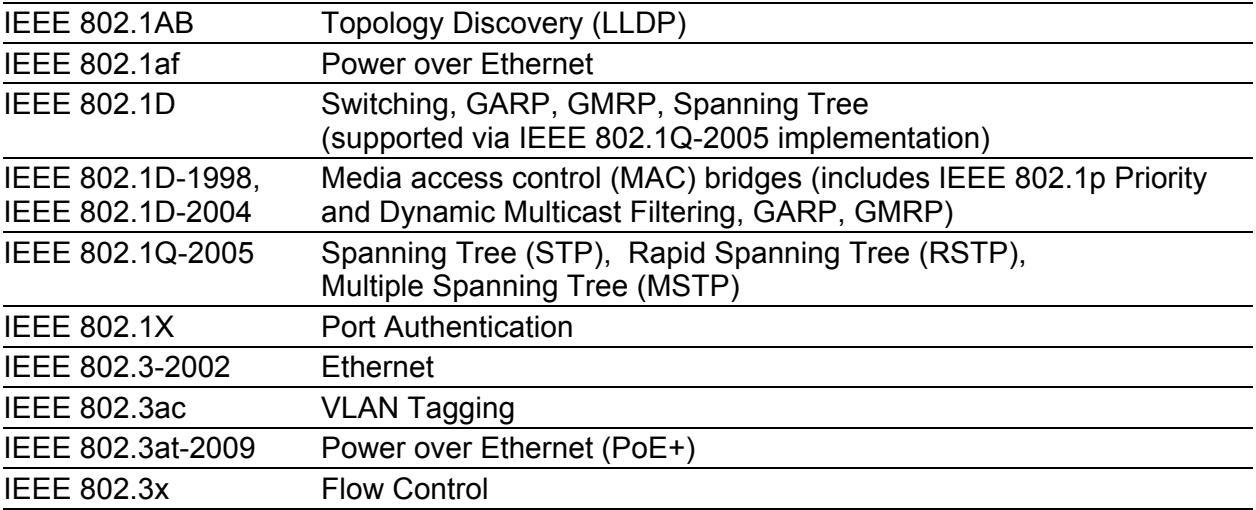

### A.4 Underlying IEC Norms

IEC 62439 High availability automation networks; especially: Chap. 5, MRP – Media Redundancy Protocol based on a ring topology

### A.5 Copyright of Integrated Software

### A.5.1 Bouncy Castle Crypto APIs (Java)

The Legion Of The Bouncy Castle Copyright (c) 2000 - 2004 The Legion Of The Bouncy Castle (http://www.bouncycastle.org)

Permission is hereby granted, free of charge, to any person obtaining a copy of this software and associated documentation files (the "Software"), to deal in the Software without restriction, including without limitation the rights to use, copy, modify, merge, publish, distribute, sublicense, and/or sell copies of the Software, and to permit persons to whom the Software is furnished to do so, subject to the following conditions:

The above copyright notice and this permission notice shall be included in all copies or substantial portions of the Software.

THE SOFTWARE IS PROVIDED "AS IS", WITHOUT WARRANTY OF ANY KIND, EXPRESS OR IMPLIED, INCLUDING BUT NOT LIMITED TO THE WARRANTIES OF MERCHANTABILITY, FITNESS FOR A PARTICULAR PURPOSE AND NONINFRINGEMENT. IN NO EVENT SHALL THE AUTHORS OR COPYRIGHT HOLDERS BE LIABLE FOR ANY CLAIM, DAMAGES OR OTHER LIABILITY, WHETHER IN AN ACTION OF CONTRACT, TORT OR OTHERWISE, ARISING FROM, OUT OF OR IN CONNECTION WITH THE SOFTWARE OR THE USE OR OTHER DEALINGS IN THE SOFTWARE.

### A.5.2 Broadcom Corporation

(c) Copyright 1999-2012 Broadcom Corporation. All Rights Reserved.

### B Readers' Comments

What is your opinion of this manual? We are always striving to provide as comprehensive a description of our product as possible, as well as important information that will ensure trouble-free operation. Your comments and suggestions help us to further improve the quality of our documentation.

Your assessment of this manual:

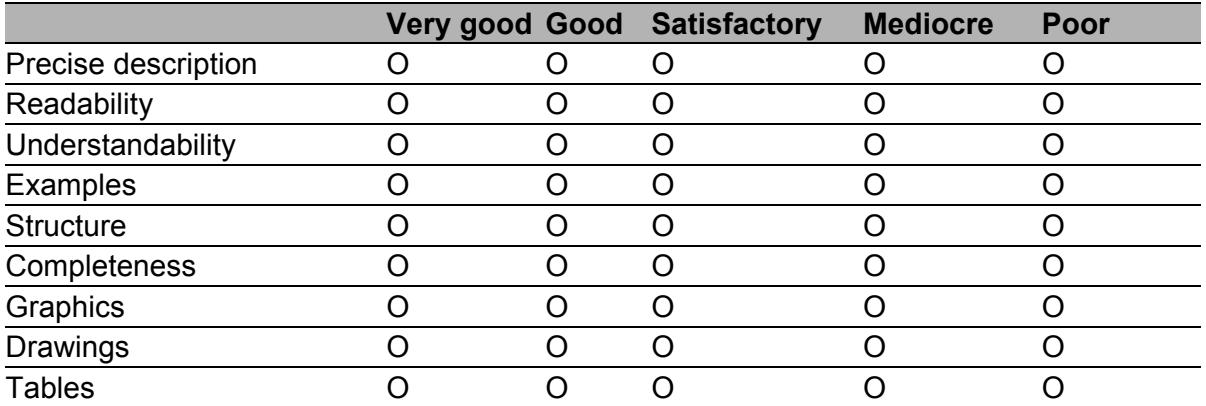

Did you discover any errors in this manual? If so, on what page?

Suggestions for improvement and additional information:

General comments:

Sender:

Company / Department:

Name / Telephone no.:

Street:

Zip code / City:

e-mail:

Date / Signature:

Dear User,

Please fill out and return this page

- $\triangleright$  as a fax to the number +49 (0)7127 14-1600 or
- $\blacktriangleright$  by post to

Hirschmann Automation and Control GmbH Department 01RD-NT Stuttgarter Str. 45-51 72654 Neckartenzlingen

# C Index

### 8

802.1D/p mapping [77](#page-76-0)

### A

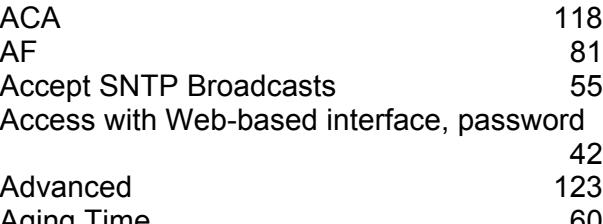

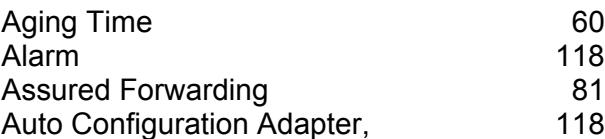

### C

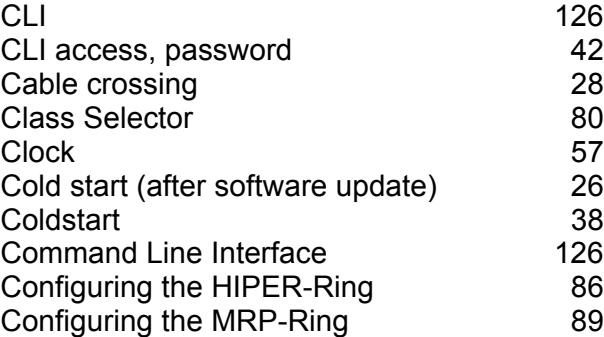

### D

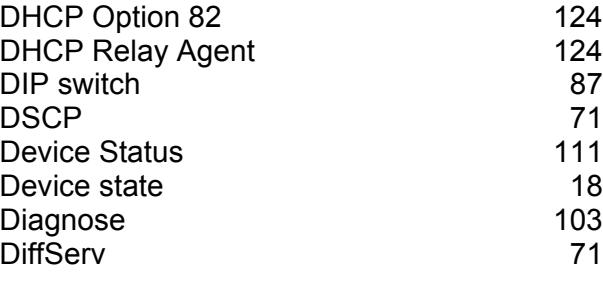

### E

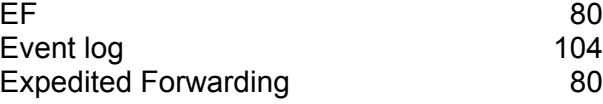

### F

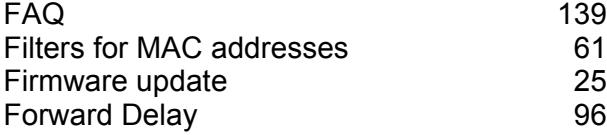

#### G

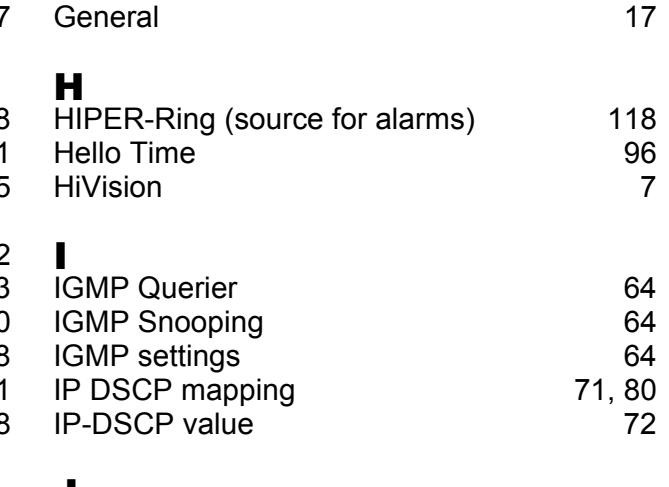

#### J Java Runtime Environment [11](#page-10-0) JavaScript [12](#page-11-0) L Link State (Port) [28](#page-27-2) Login [12](#page-11-1)

#### M

- Max Age [96](#page-95-2) Media module (for mudular devices), source for alarms [118](#page-117-3) Message URL http://myHostName/base/ system/event\_log.html [120](#page-119-0)
- Message URL http://myHostName/base/
- system/systemInfo.html [120](#page-119-1)

#### **N**<br>NTP NTP  $53$

- Network load [92,](#page-91-0) [106](#page-105-0) O Option 82 [124](#page-123-0) **P**<br>PTP PTP [57](#page-56-0) Password [13,](#page-12-0) [43](#page-42-0) Password for CLI access [42](#page-41-0) Password for SNMPv3 access [42](#page-41-0) Password for access with Web-based
- interface [42](#page-41-0) Per-Hop-Behavior (PHB) [80](#page-79-3) Port Mirroring [109](#page-108-0) Port State (Link) [28](#page-27-2)

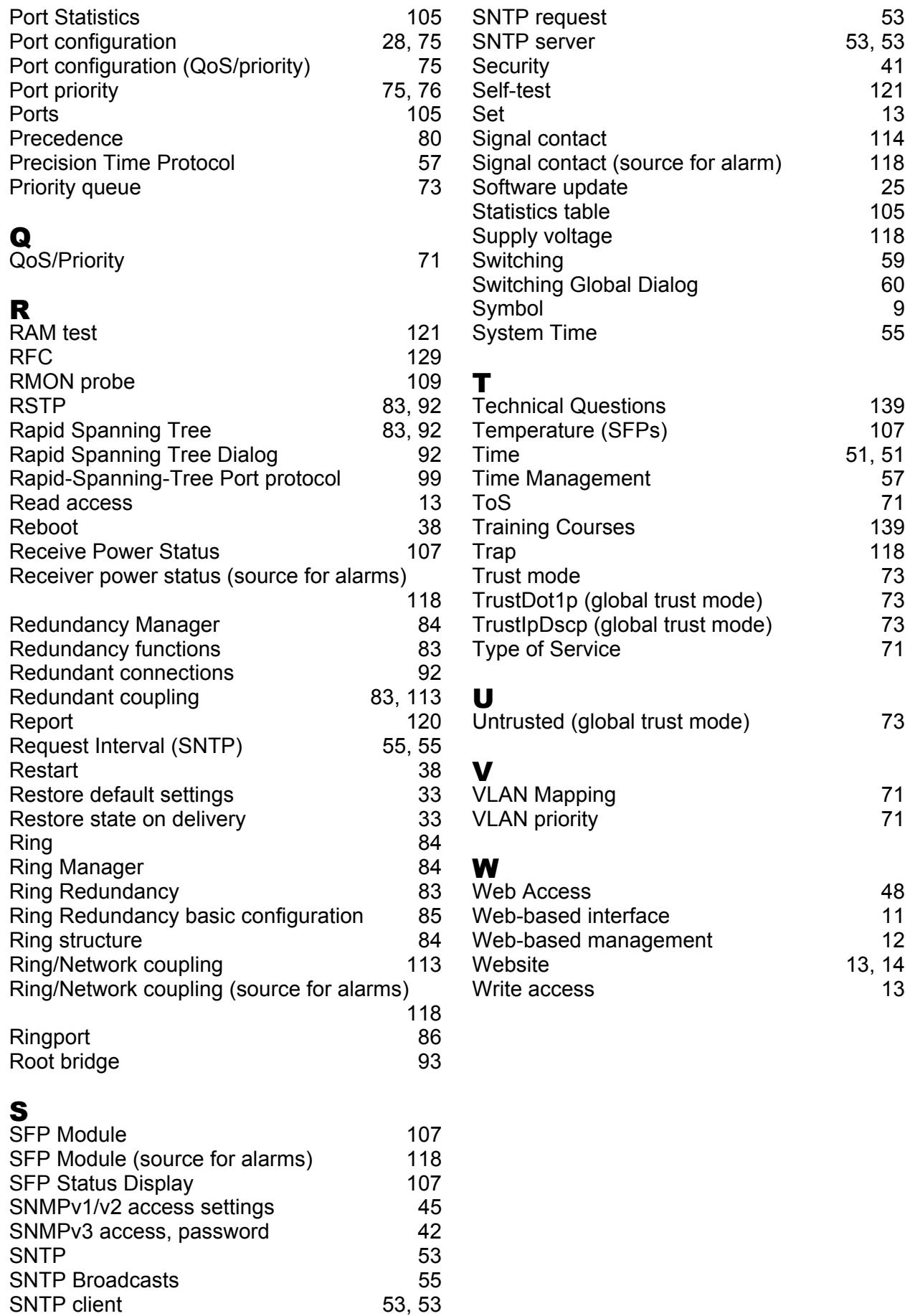

# D Further Support

#### <span id="page-138-1"></span>■ Technical Questions

For technical questions, please contact any Hirschmann dealer in your area or Hirschmann directly.

You will find the addresses of our partners on the Internet at http://www.hirschmann.com

Contact our support at https://hirschmann-support.belden.eu.com

You can contact us

in the EMEA region at

- $\blacktriangleright$  Tel.: +49 (0)1805 14-1538
- E-mail: hac.support@belden.com

in the America region at

- Tel.: +1 (717) 217-2270
- E-mail: inet-support.us@belden.com

in the Asia-Pacific region at

- Tel.: +65 6854 9860
- E-mail: inet-ap@belden.com

#### ■ Hirschmann Competence Center

The Hirschmann Competence Center is ahead of its competitors:

- Consulting incorporates comprehensive technical advice, from system evaluation through network planning to project planning.
- <span id="page-138-0"></span>**Training offers you an introduction to the basics, product briefing and** user training with certification. The current technology and product training courses can be found at http://www.hicomcenter.com
- $\blacktriangleright$  Support ranges from the first installation through the standby service to maintenance concepts.

With the Hirschmann Competence Center, you have decided against making any compromises. Our client-customized package leaves you free to choose the service components you want to use. Internet:

http://www.hicomcenter.com

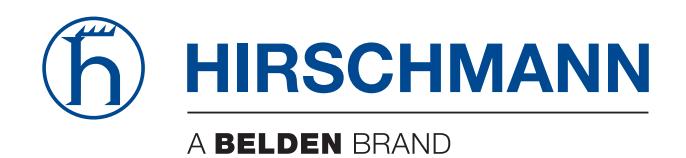